# Initial Device Assembly Instructions Manual v1.0

Design of an Electromyographic Switch for Communication System Access Version 1.0

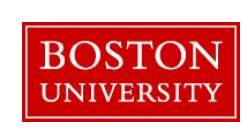

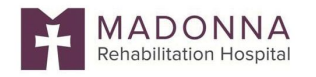

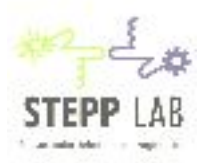

# **TABLE OF CONTENTS**

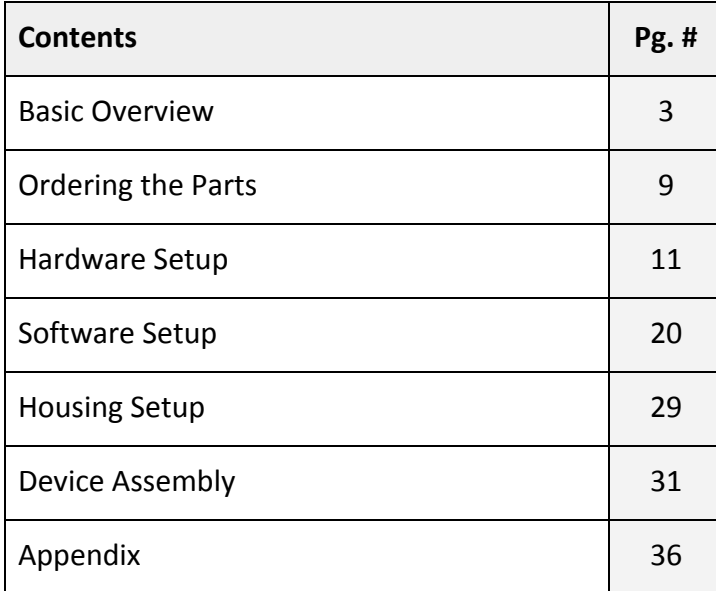

# **BASIC OVERVIEW**

This instructions manual will detail the initial assembly of a surface electromyographic (sEMG)-based switch. This device is comprised of 7 basic components which are listed and defined below, and labeled in the figure below.

Surface Electrodes **Battery with Snap Cable** Muscle SpikerSheild with Arduino Uno Mono-pin Electrode Snap Cable 3.5 mm jack

#### **1. Surface electrodes**

Surface electrodes are small, conductive devices that are attached to the skin with an adhesive to measure electrical activity in the muscle tissue beneath it.

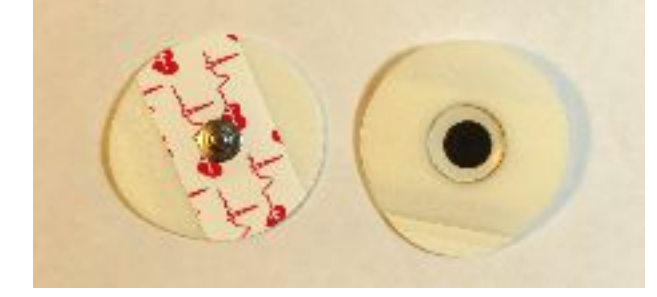

#### **2. Arduino UNO**

Arduino UNO is a small computer that can be easily programmed and used to power and control other pieces of hardware like motors or LED lights. It is generally used for prototyping and open source projects.

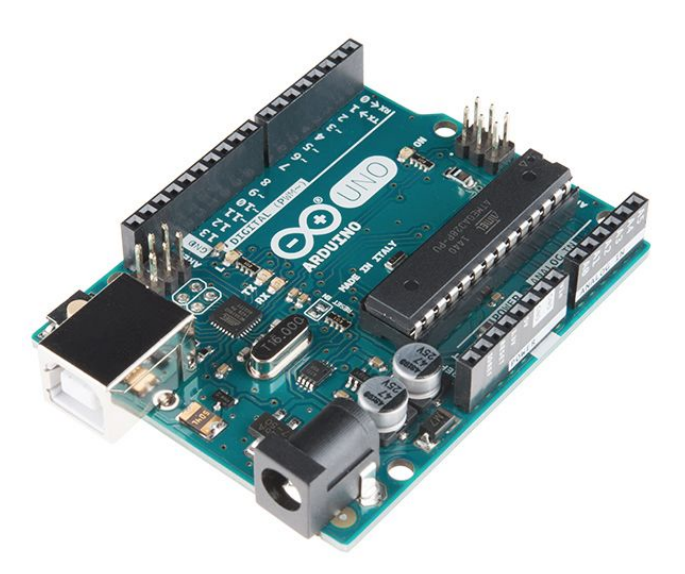

1

<sup>1</sup> Image of Arduino UNO taken from Sparkfun.com

#### **3. Muscle SpikerShield**

The Muscle SpikerShield is a piece of hardware which is fixed on top of the Arduino UNO (as pictured below). It is used to extend the capabilities of the Arduino UNO so that it can receive the electrode cable and generate the output for a mono-pin 3.5 mm audio jack cable. It also has a row of six colored LED lights--these LEDs are used for calibrating the device and for showing the level of muscle activity during use.

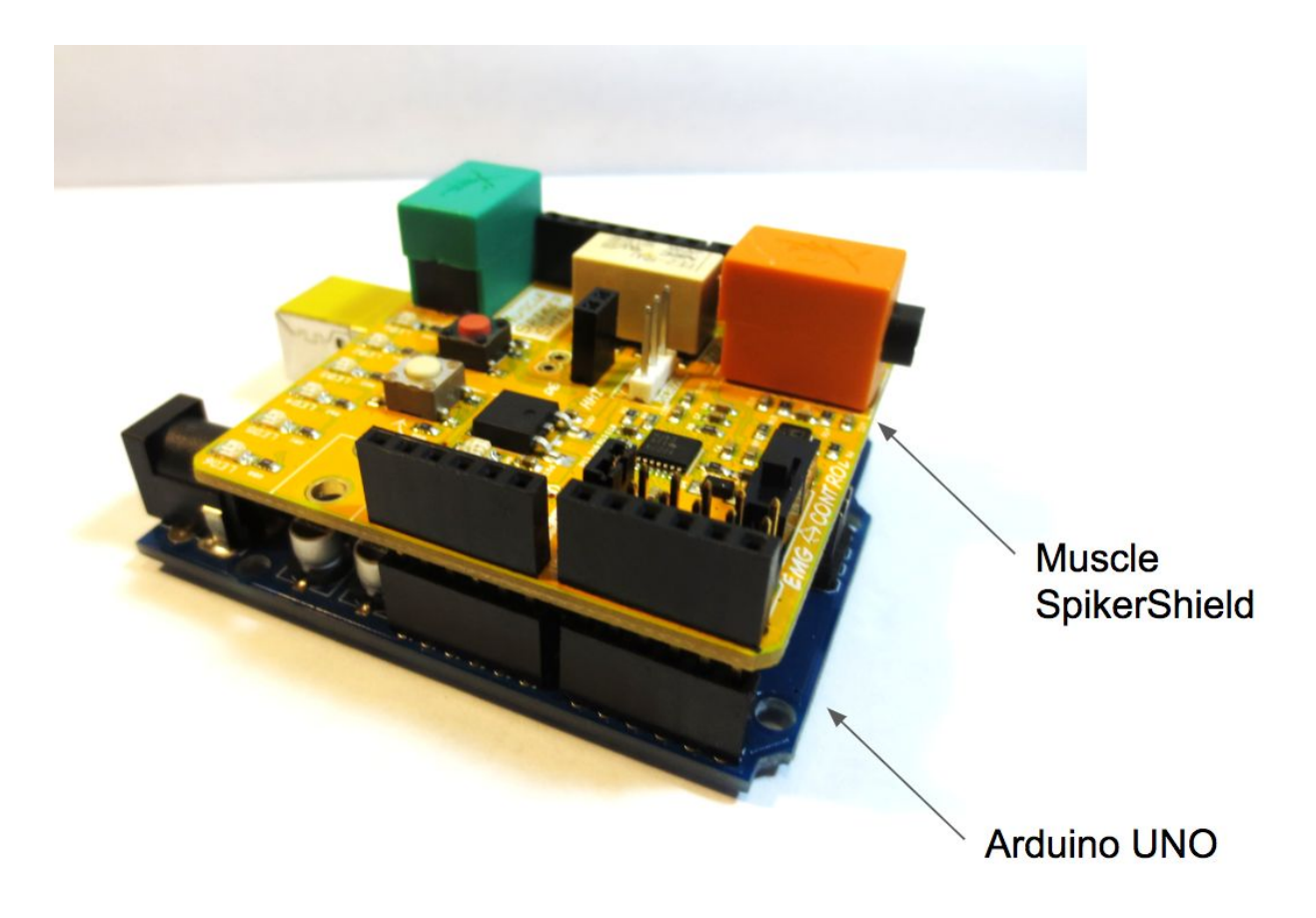

#### **4. Electrode snap cable**

One end of the electrode snap cable connects to surface electrodes, and the other is a 3.5 mm jack connector to transmit the electrical activity from the surface electrodes to another device. The black cable attaches to the grounded electrode, while the red and blue cable attach to the surface electrodes oriented over the active muscle group.

For this device, the 3.5 mm jack connector of the cable will plug into the orange box on the Muscle SpikerShield hardware.

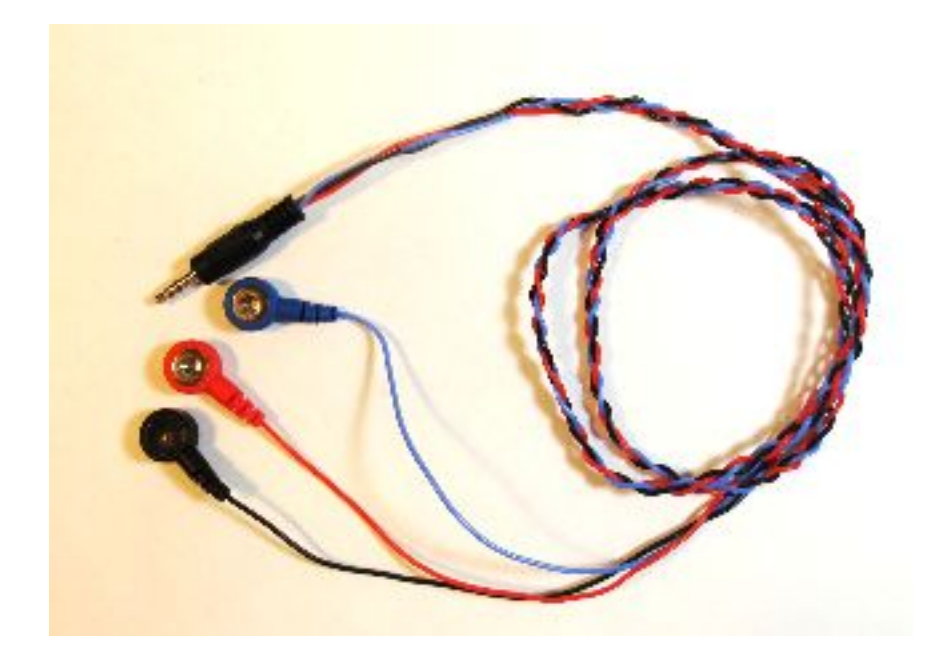

#### **5. Mono-pin 3.5 mm audio jack cable**

The mono-pin 3.5 mm audio jack cable connects the hardware of the sEMG based switch to the Alternative and Augmentative Communication (AAC) system. The mono-pin 3.5 mm audio jack end connects to the AAC system, and the other end is positive and negative leads which plug into a black relay port on the Muscle SpikerShield hardware.

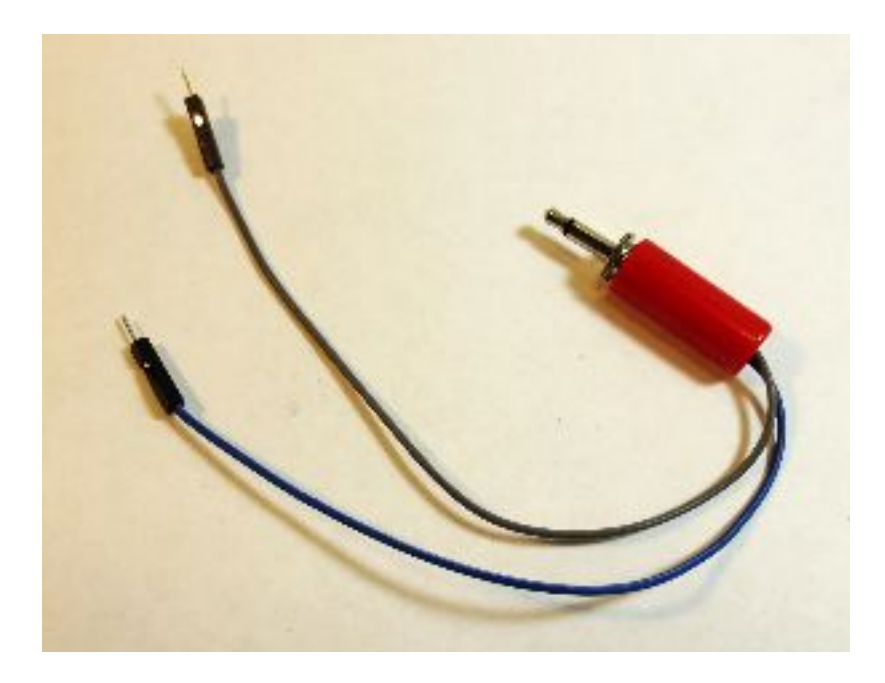

#### **6. 9V battery and battery snap**

The 9V battery is used to power the device. It is connected to the hardware with a battery snap. The recommended battery snap plugs into the 2.1 mm black power port on the Arduino UNO. The battery will be connected to the snap upon assembly.

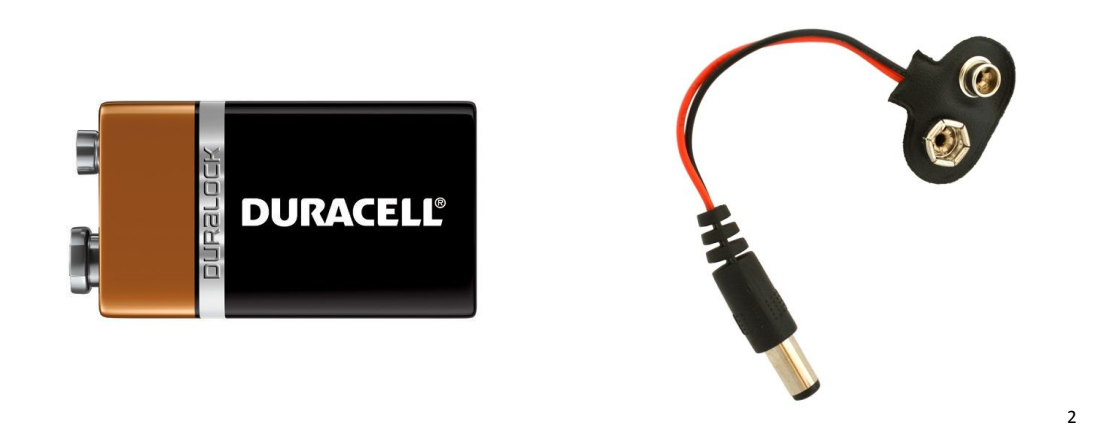

#### **7. 28/24 AWG to USB cable**

The 28/24 AWG to USB cable connects the Arduino UNO to a computer during the Arduino Software upload required for an initial setup of the device.

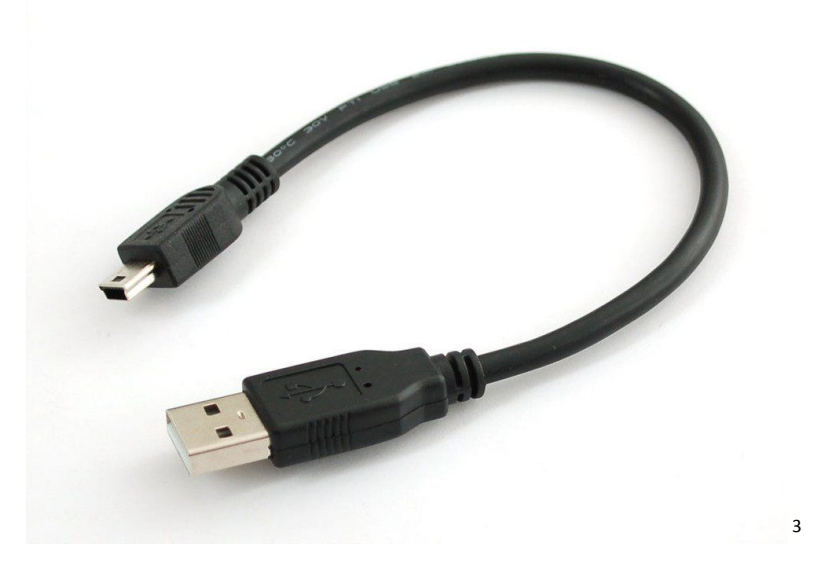

<sup>2</sup> Image of 9V battery taken from 1000Bulbs.com, image of battery snap taken from BananaRobotics.com

<sup>3</sup> Image of 28/24 AWG to USB cable taken from Adafruit.com

# **ORDERING THE PARTS**

Each component described in the "Basic Overview" section can be ordered from the sources listed below. Follow the links in the "Link to Ordering Site" column. The hospital, clinic or location of care may already have some of the components listed; feel free to use personal or pre-owned components where applicable.

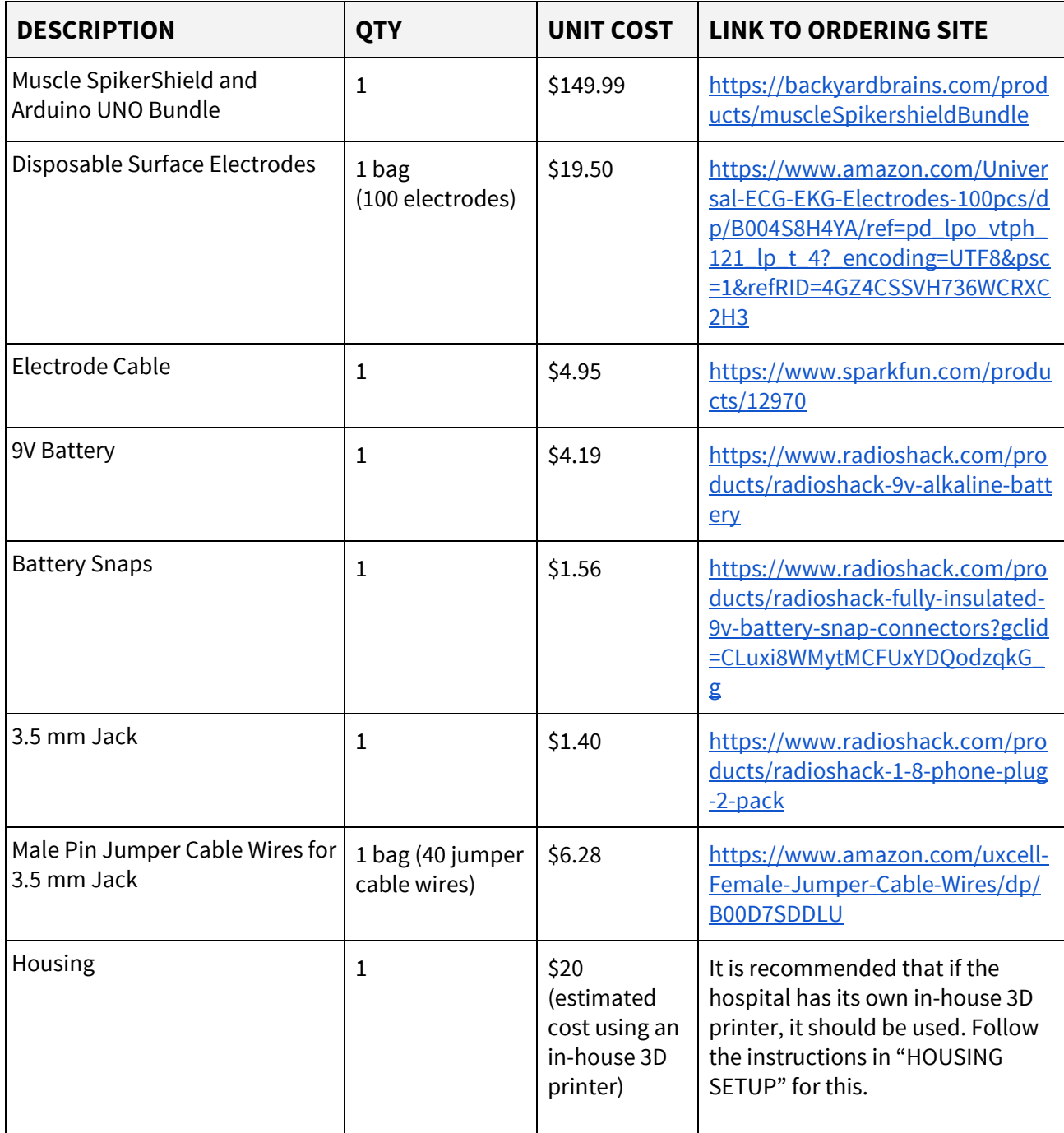

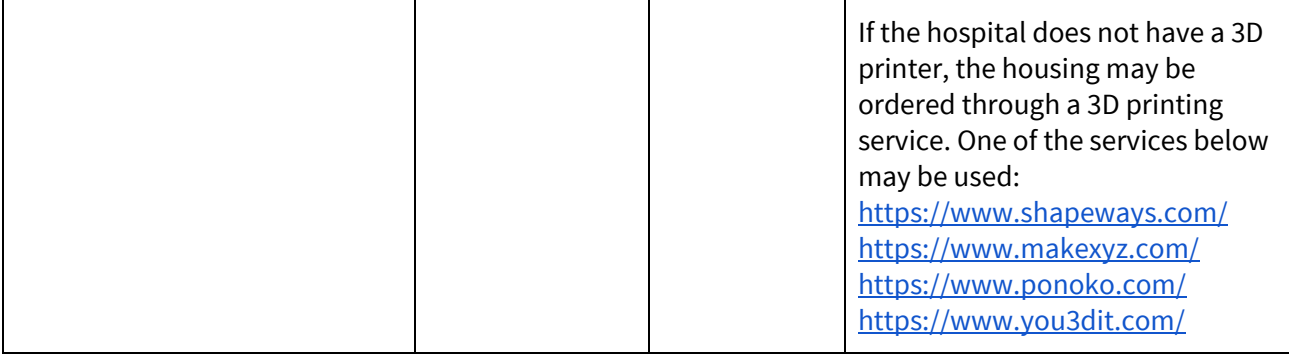

# **HARDWARE SETUP**

The hardware setup requires the use of a soldering iron in order to modify components for assembly. Therefore, a basic knowledge of soldering is required. The only hardware component that requires soldering is the mono-pin 3.5mm audio jack. The instructions below are written for those who have soldered, but have little experience nor expertise.

The hardware setup steps do not need to be conducted in the given order. The hardware setup steps are listed below:

- 1. Mono-Pin 3.5mm Audio Jack Setup
- 2. Electrode Snap Cable Braiding
- 3. Raw Mode Setup

#### **HARDWARE SETUP** *CONTINUED*

## **MONO-PIN 3.5MM AUDIO JACK SETUP**

The mono-pin audio jack must be modified such that it can input to any AAC device. This requires:

- **2 x 8 inch wires with male pin connections**
- **Wire strippers**
- **Soldering iron and solder**
- **Mono-Pin 3.5mm audio jack**
- **○ Clamps for positioning**

Follow the soldering instructions below, or follow along with a video that explains each step: [https://youtu.be/IvSt\\_wtRRs0.](https://youtu.be/IvSt_wtRRs0)

1. Unscrew the plastic coating of the mono-pin jack. Two metal bridges should be exposed--these are called pins. Pins are used to connect electrical hardware, like wires. There is a small pin with a small hole towards the rounded end. There is a large pin that is rounded with a hole in the middle and two wings at the end.

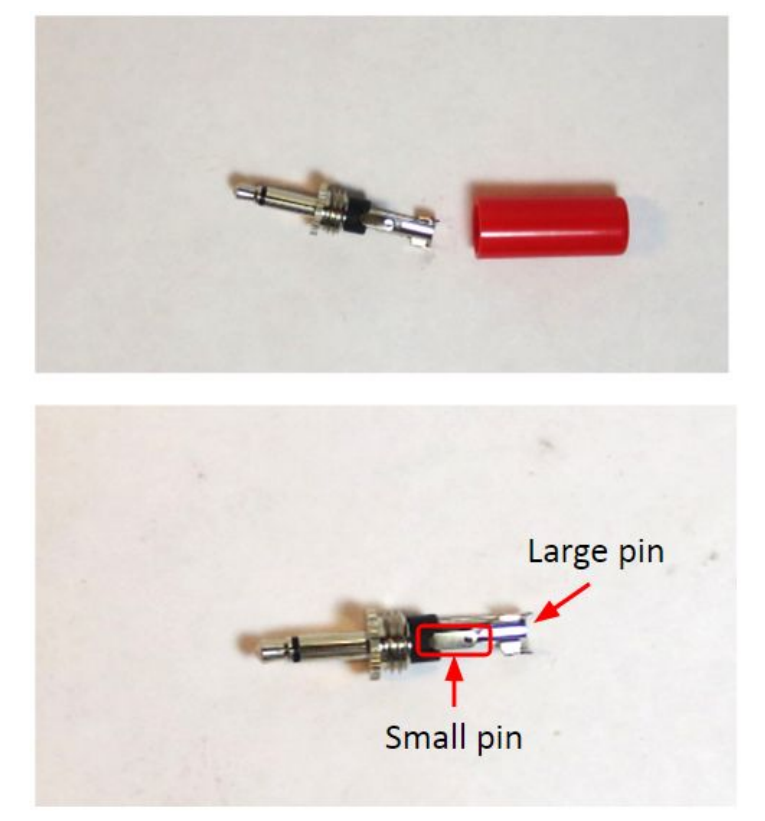

- Female Connector Male Pin Connector
- 2. The wires with male pin connectors (i.e. a metal pin protruding from the wire) must be cut. Cut the end of the wire right below the other end of the wire (not the male end).

In this image, one end of the wire is a female connector, and the other is a male connector.

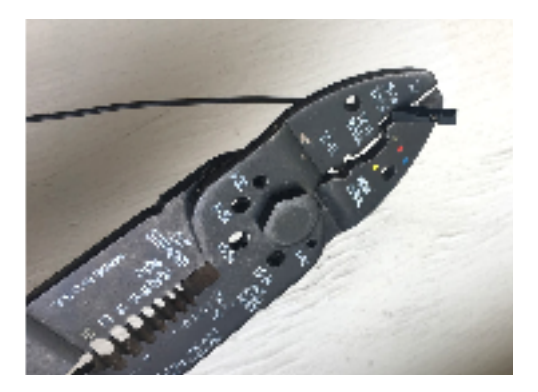

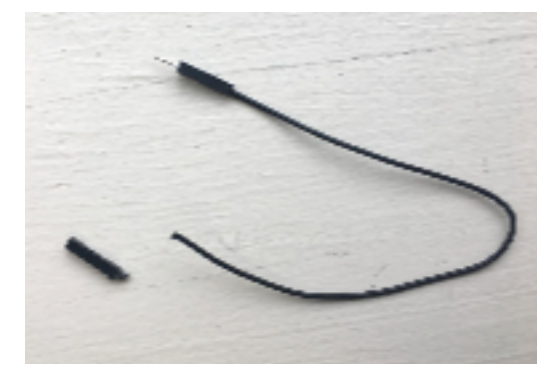

3. Strip the ends of the pin-equipped wires by clamping the wire strippers on the wire and then pull away from the wire. The rubber part should come off, and about 0.5 inches of wire should be exposed. These wires can be any color, as the ordering of the insertion of the pins for device output does not affect the output.

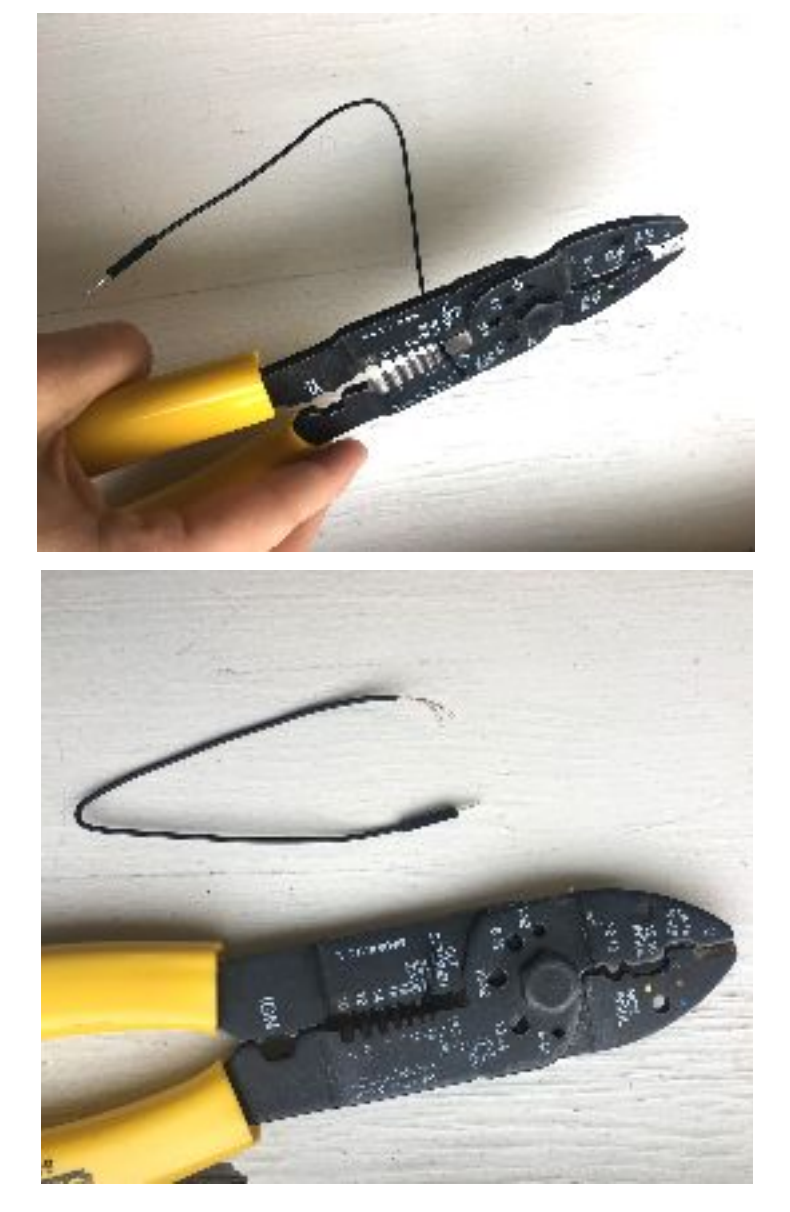

4. Place wires flat on a heat resistant surface, or hold them in place with soldering clamps, as shown. Position the exposed end of the pin-equipped wire with one of the metal pins of the audio jack and loop the wire through the hole. Ensure that the wire does not come in contact with the other pin or other stripped wire.

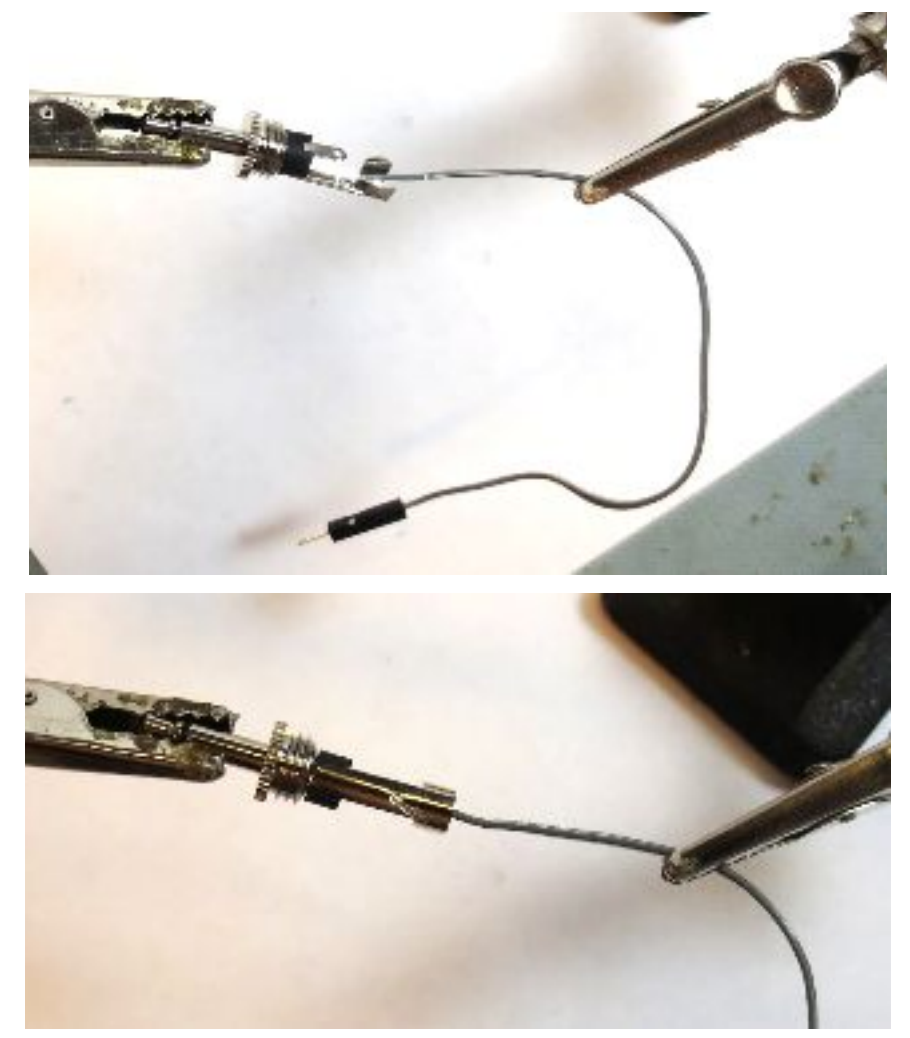

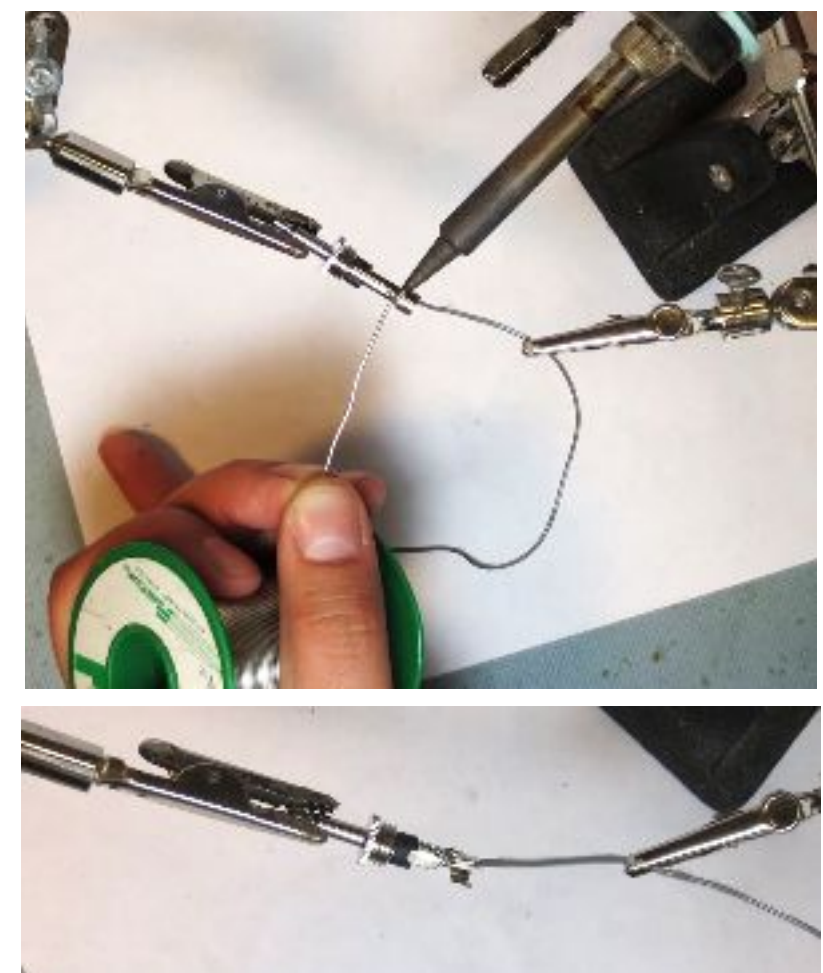

5. Solder the exposed pin-equipped wire with the pin of the audio jack together. Let cool.

6. Position the exposed end of the pin-equipped wire with the remaining metal pin of the audio jack and loop the wire through the hole. Solder the wire to the remaining pin of the audio jack. Let cool.

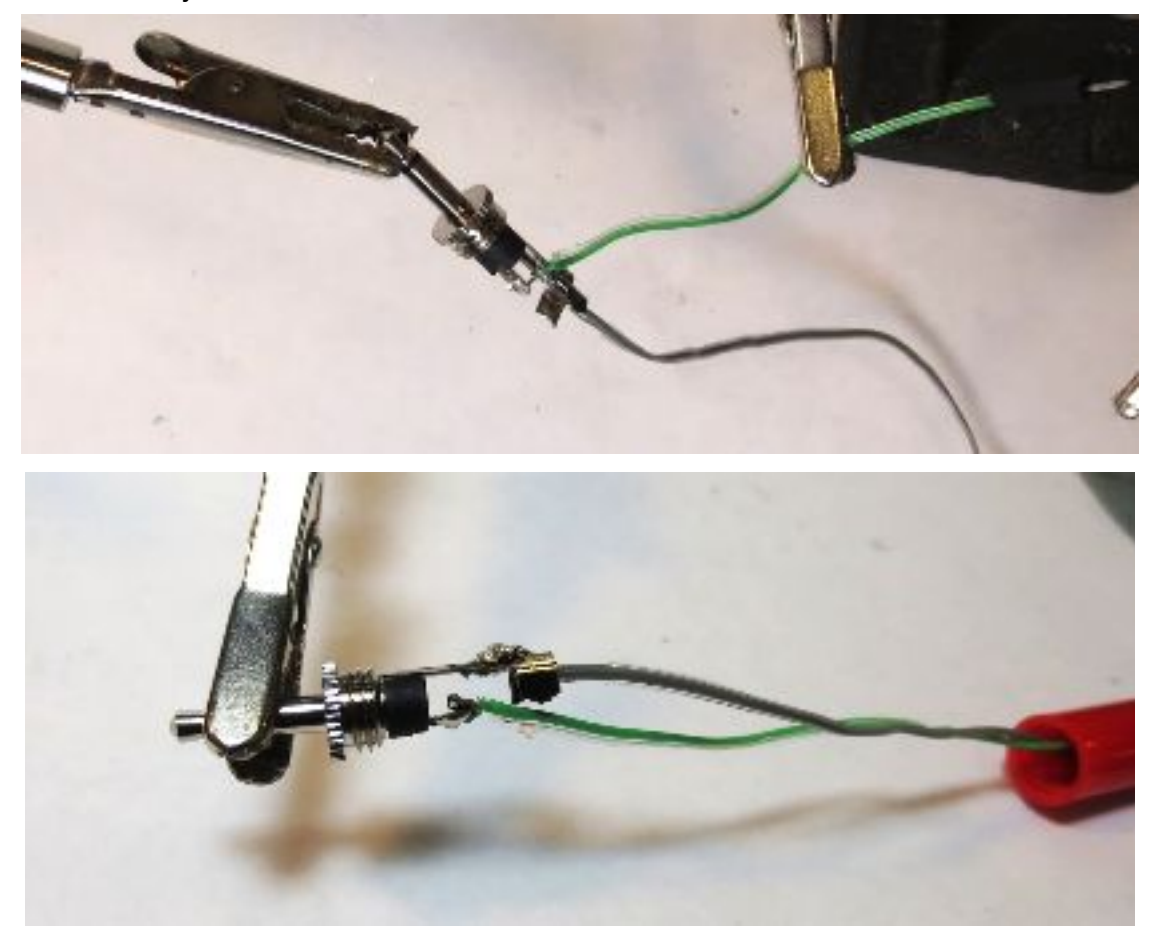

7. Re-affix the audio jack cover to the pin.

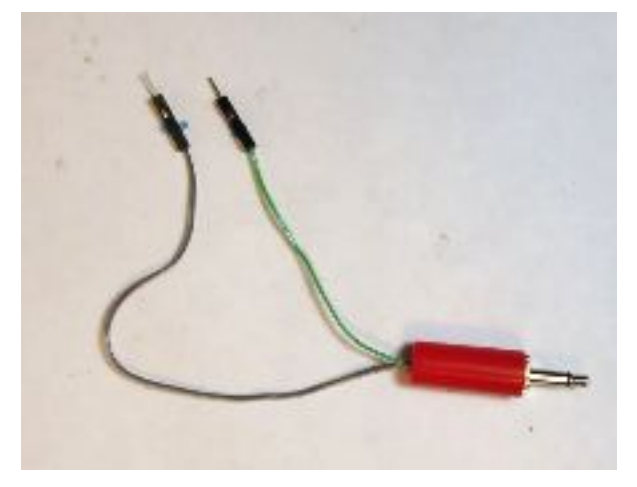

## **HARDWARE SETUP** *CONTINUED*

### **ELECTRODE SNAP CABLE BRAIDING**

The electrode snap cable must be prepared by braiding the three wires (red, blue and black) together. Braid starting at the base of the wires at the 3.5 mm output jack end, and continue to braid until approximately 8-10 inches from the electrode snap connector ends of the wires. This is done to reduce noise in the signal from the cables.

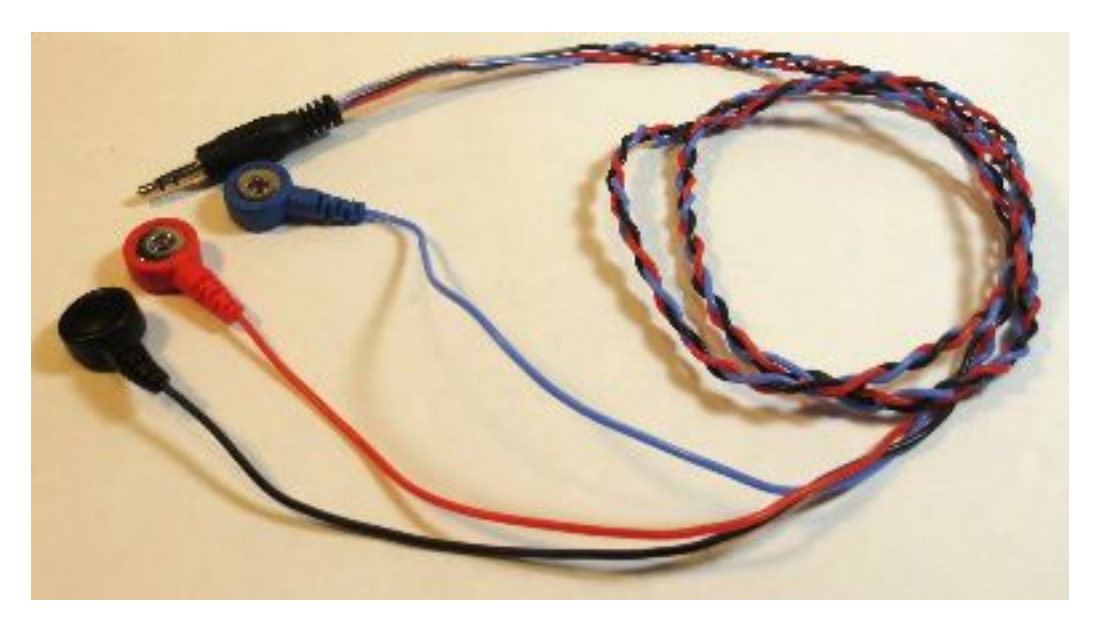

#### **HARDWARE SETUP** *CONTINUED*

#### **RAW MODE SETUP**

There is a switch on the Muscle SpikerShield which controls two settings of the signal processing, "EMG" or "CONTROL." This switch must be set to **EMG** as shown below.

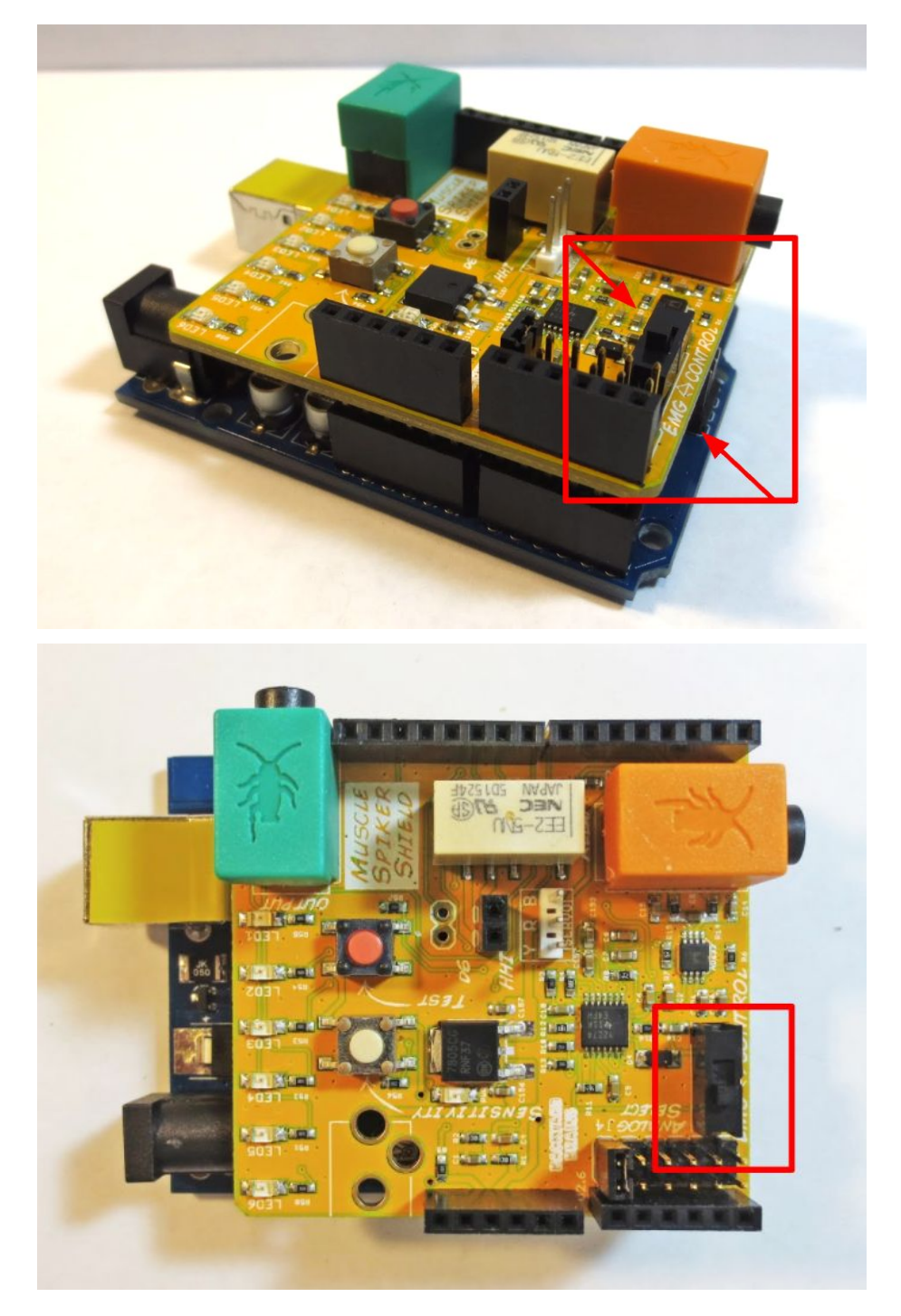

# **SOFTWARE SETUP**

In order to prepare the device to function as a sEMG-based switch for AAC system access, the device's Arduino Software program must be uploaded to the hardware through a series of several computer-dependent steps. These must be performed in order:

- 1. Download Arduino IDE
- 2. Download and setup the program
- 3. Upload to the hardware
- 4. Troubleshooting

#### **DOWNLOAD ARDUINO IDE**

A laptop or desktop computer with Arduino Integrated Development Environment (IDE) is required in order implement the provided Arduino Software on the microcontroller.

Go to [www.arduino.cc/en/Main/Software.](http://www.arduino.cc/en/Main/Software) Select and download the 'Arduino Desktop IDE' for the operating system and then follow Arduino's instructions for download. Apple computers run Mac OS, PCs run Windows, the IDE must match the user's operating system for success.

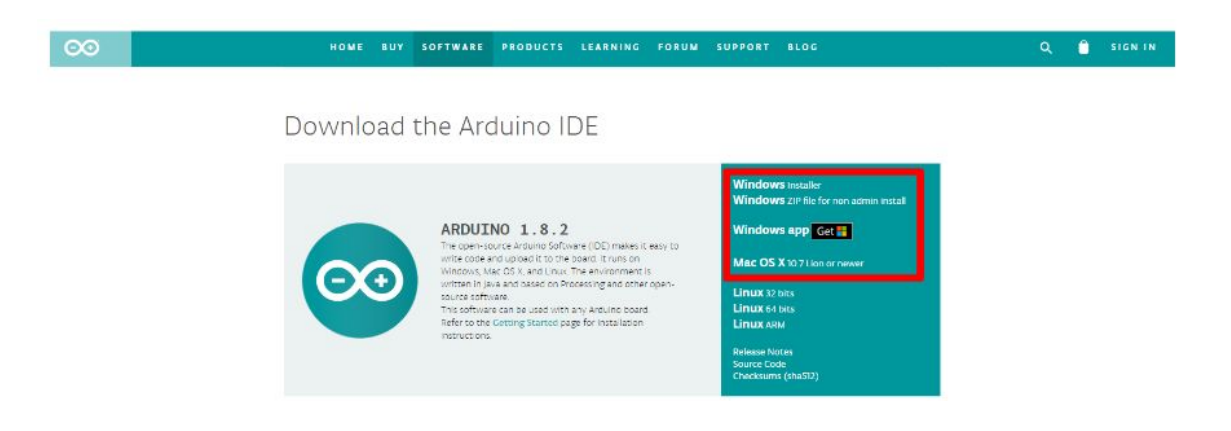

#### **SOFTWARE SETUP** *CONTINUED*

#### **DOWNLOAD AND SETUP THE PROGRAM**

#### **Download the Program**

- 1. Go to: [http://sites.bu.edu/stepplab/research/semg-based-switch-design/](http://sites.bu.edu/stepplab/?page_id=1469&preview=true)
- 2. Download the .ZIP file by clicking the embedded link in "Download the Software Setup Files here: **SEMG** Switch Program Files" and save anywhere on the computer. Extract the files as detailed below.

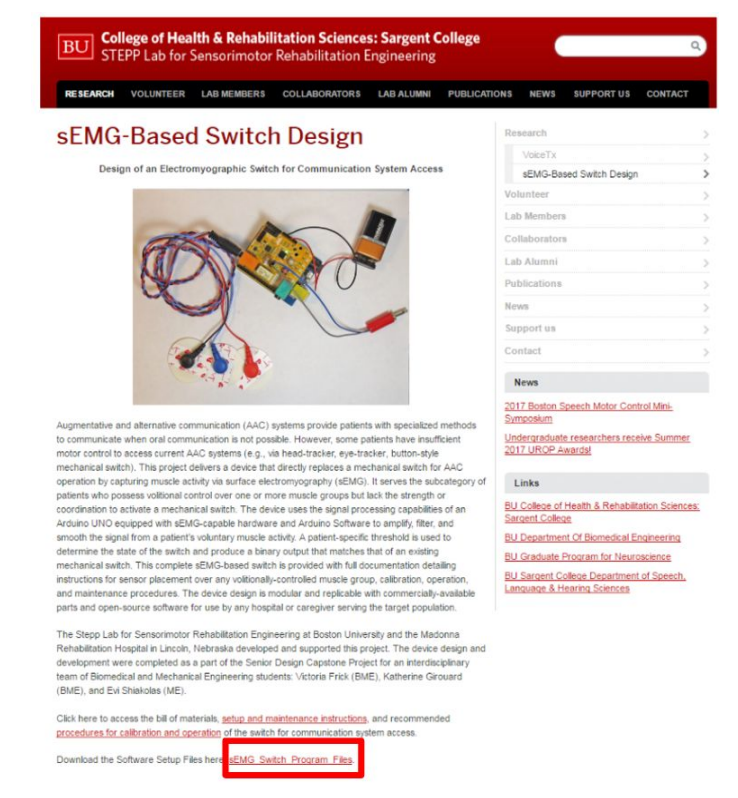

The information to program the switch is available for download in a .ZIP file, a type of compressed folder. To open this folder, extract the files as detailed below for **both** Windows (first) or Mac (second) operating systems.

### **SOFTWARE SETUP: DOWNLOAD AND SETUP THE PROGRAM** *CONTINUED*

#### **Windows Users**:

Follow these instructions if using a Windows operating system. If not, move on to the next section: "Mac OS Users."

1. Download the .ZIP file. Select the file. The Compressed Folder Tools tab will appear. Click extract all.

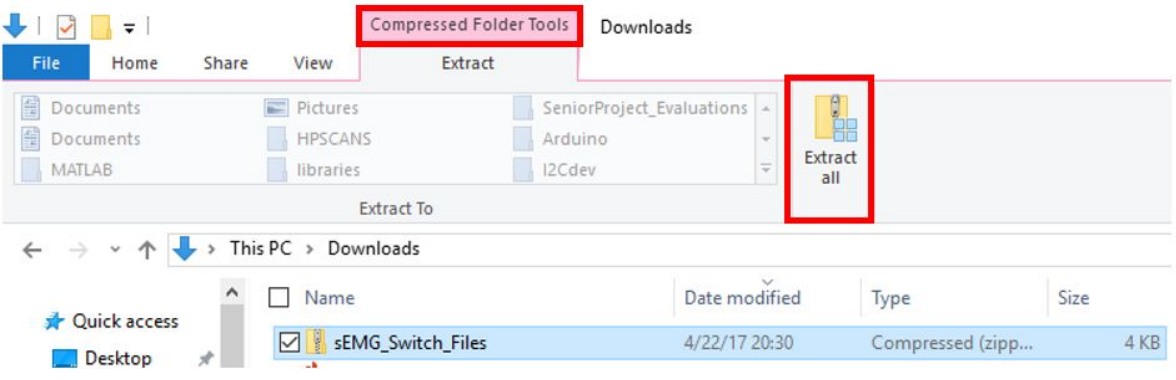

#### The following window will appear. Select "Extract".

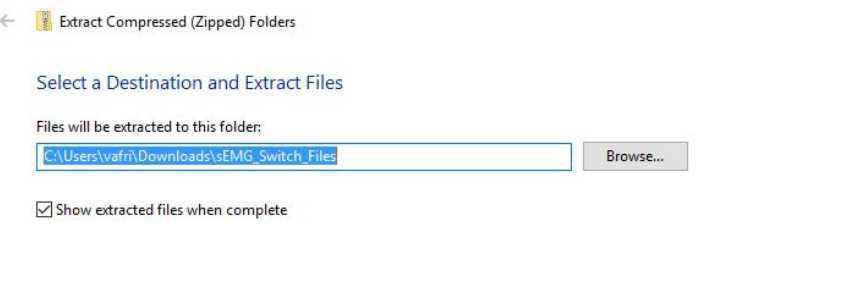

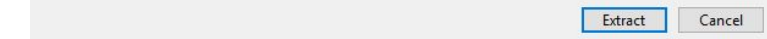

Files can now be selected individually for use.

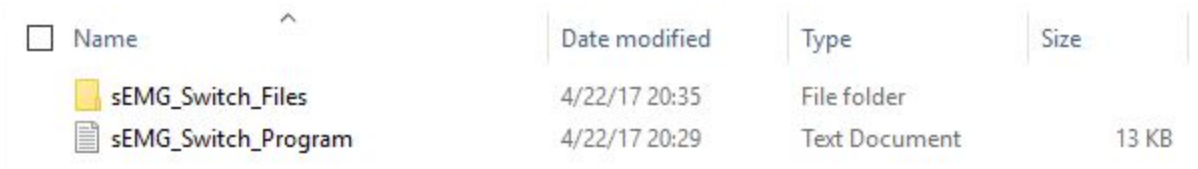

#### **SOFTWARE SETUP: DOWNLOAD AND SETUP THE PROGRAM** *CONTINUED*

#### **Mac OS Users**:

Follow these instructions if using a Mac operating system.

1. Download the .ZIP file. Select the file in the bottom lefthand corner of the browser.

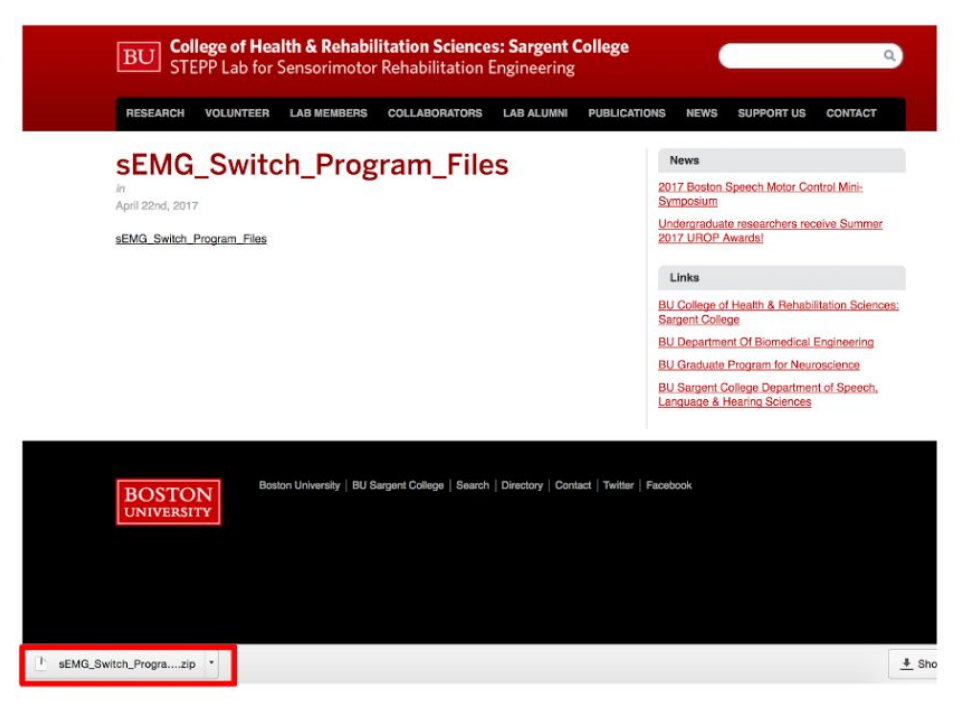

2. The .ZIP file will appear in the "Downloads" folder. Files can now be selected individually for use.

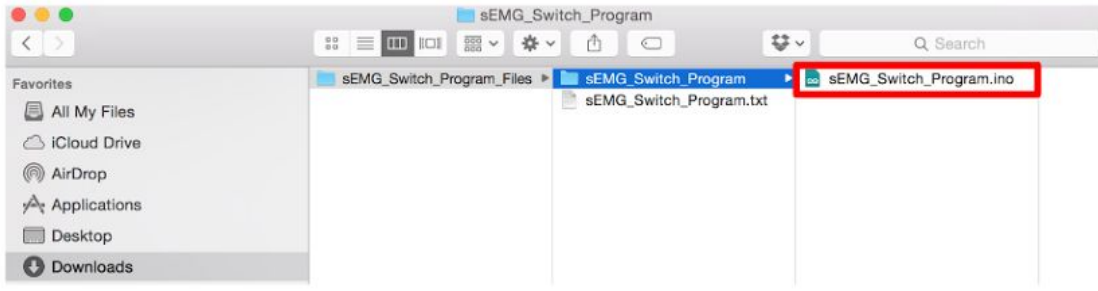

#### **SOFTWARE SETUP** *CONTINUED*

#### **UPLOAD TO THE HARDWARE**

- 1. Locate the "sEMG Switch Program" folder from the downloaded, unzipped program files, "sEMG\_Switch\_Files." It should contain a "sEMG\_Switch\_Program.ino" file.
- 2. Open the **.ino** file--this will open the program in Arduino as shown below. If the .ino file does not open, refer to the Troubleshooting section in the appendix of this document.

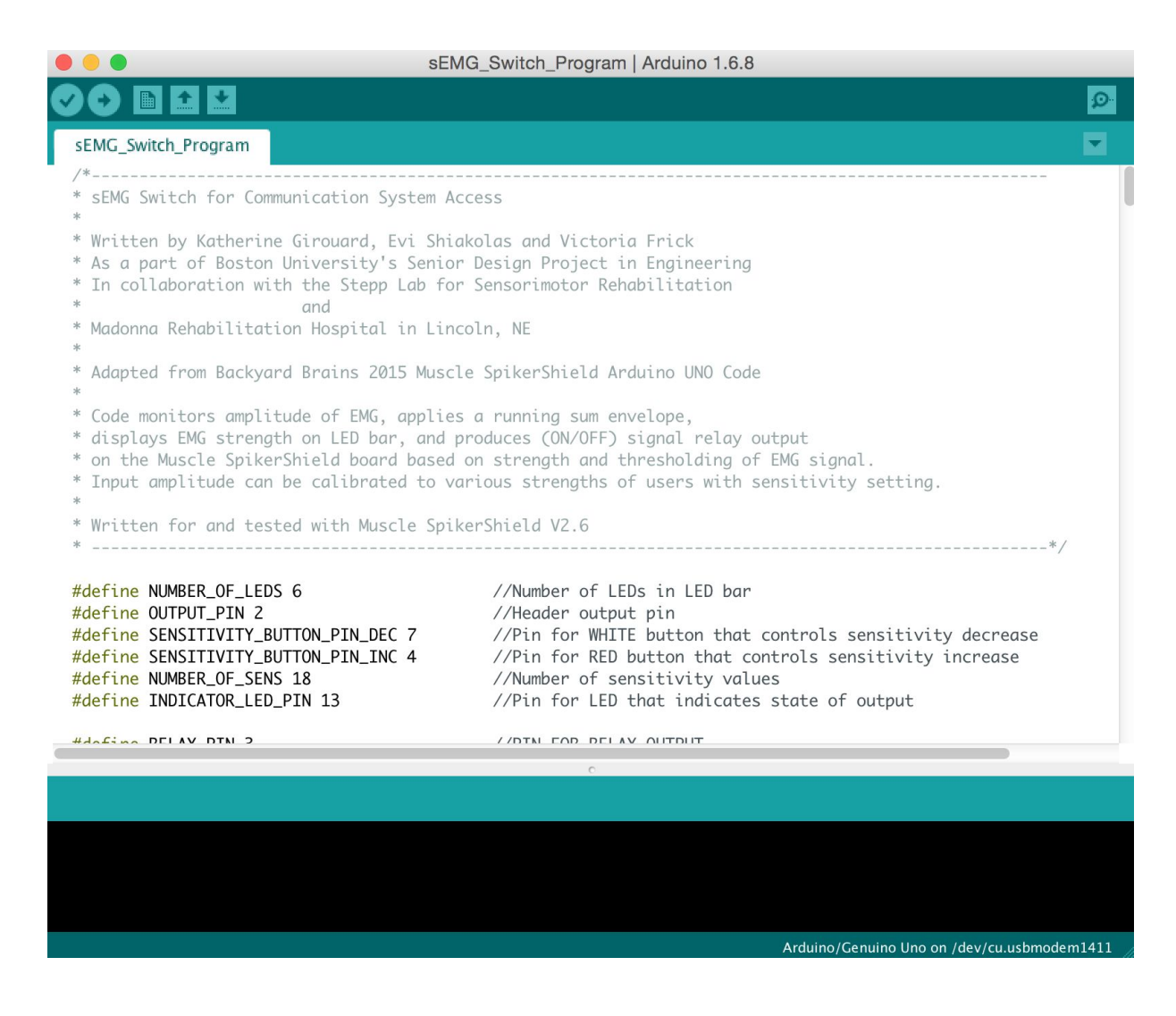

3. Compile and save the code in Arduino by clicking the checkmark icon in the upper left of corner of the screen.

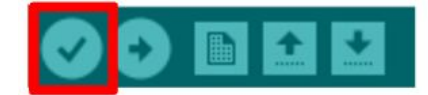

Compiling checks that the code is error-free and ready to be uploaded to the hardware. The compile is successful when the bottom of the Arduino window says "Done compiling." A message may appear in the black textbox in the bottom of the screen which describes the program memory usage; ignore this. However, if the message is an error or appears in red text, refer to the troubleshooting section of the appendix.

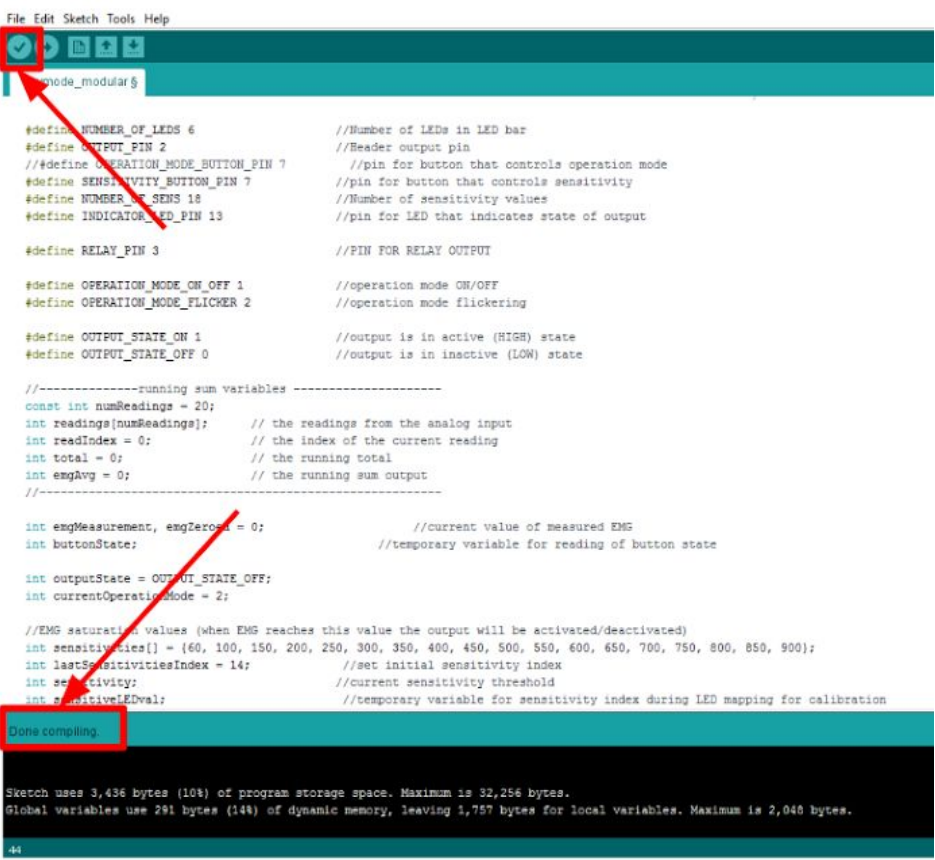

4. In order to upload the software onto the Arduino hardware, connect the Arduino to the computer with the 28/24 AWG to USB cable. Commonly the USB port needed will feature both the USB symbol and a battery symbol.

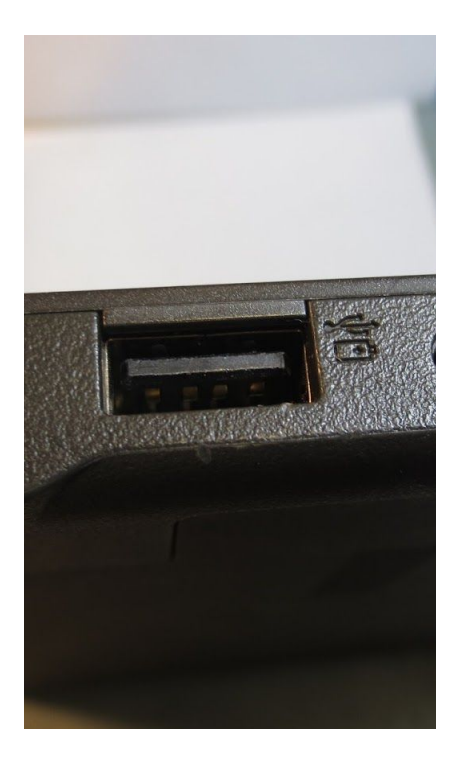

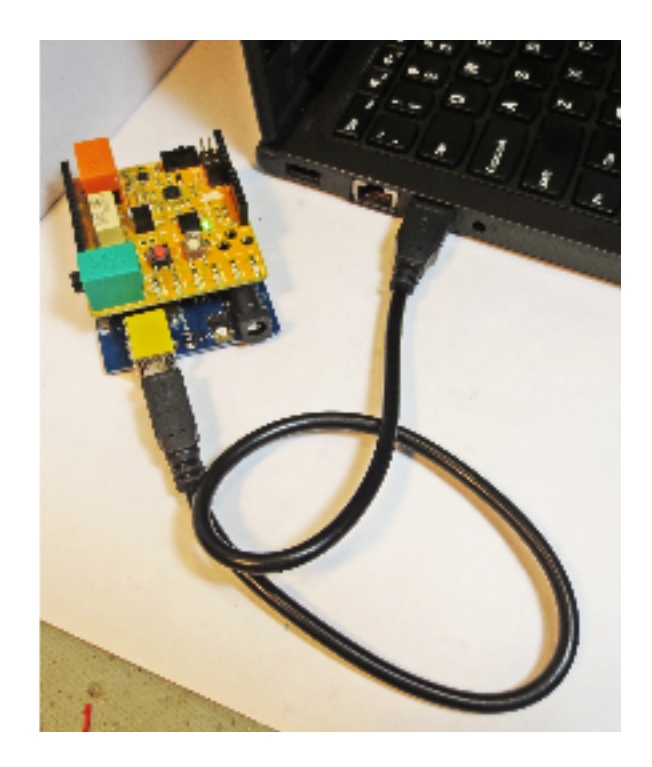

- 5. Prepare the computer's Arduino Software IDE for successful upload and communication with the microcontroller with the following steps:
	- **○** Select "tools" in the top bar of the Arduino window (Windows), or in the top menu bar (Mac). Check that the board selected reads 'Board:"Arduino/Genuino Uno"'

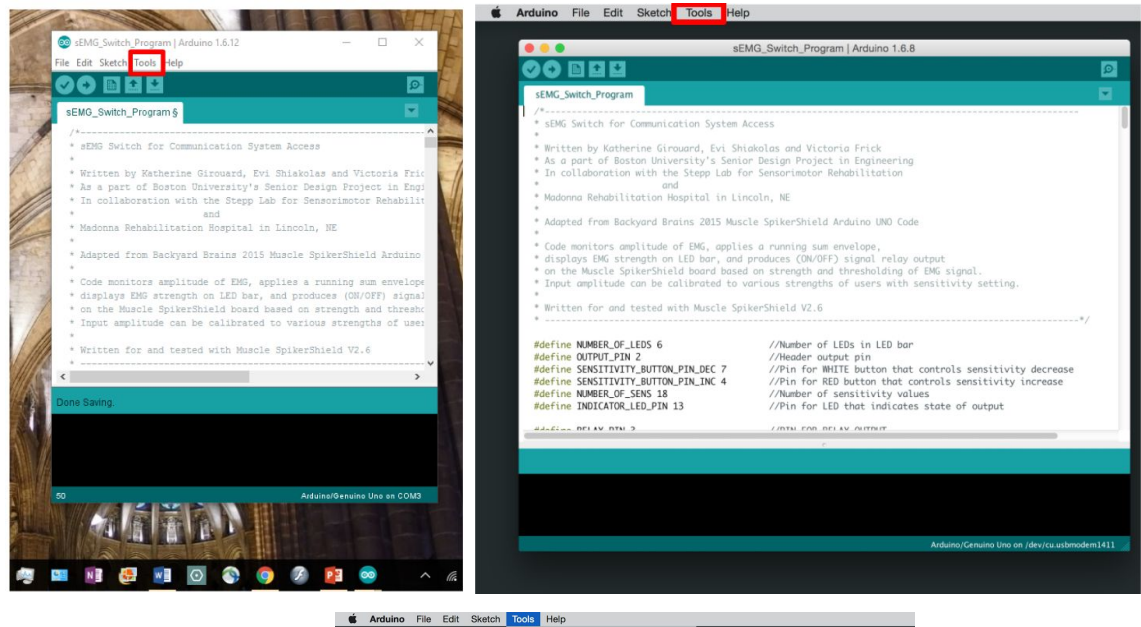

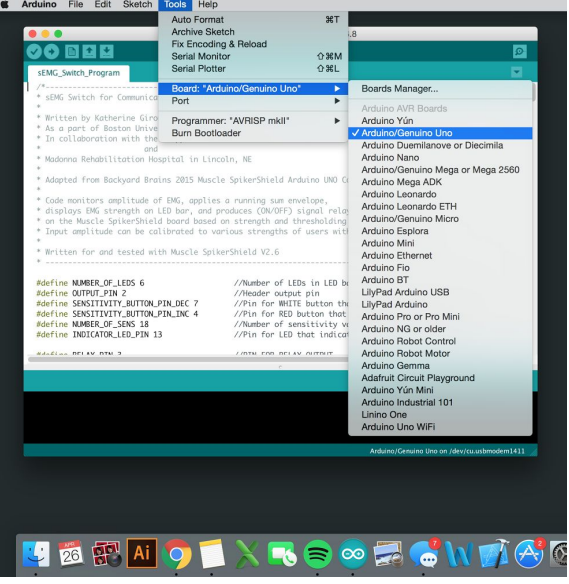

**○** Again under "Tools," select the proper 'Port.' A range of options may be displayed, depending on the number of USB ports with which the computer is equipped.

6. After the correct board and port have been selected, upload the code by selecting the rightward-facing arrow. Wait a moment for the upload to complete; the upload was successful if the bottom of the window reads **"Done uploading."**

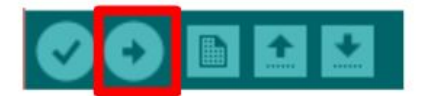

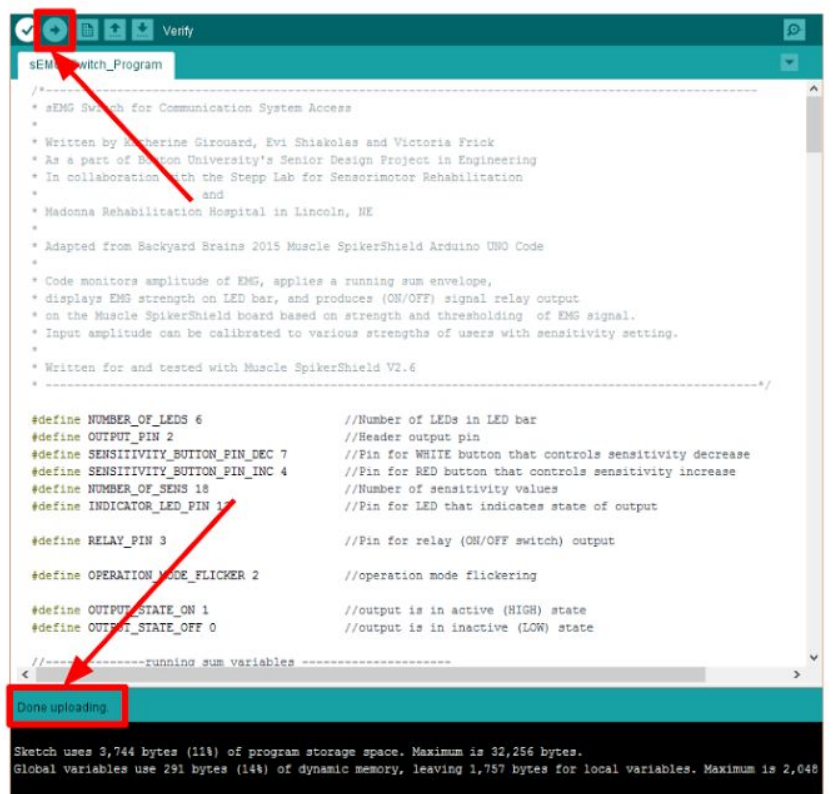

If the upload does not complete within a minute or if the Arduino Software throws an error, refer to the Troubleshooting section of the appendix. If the upload completed with the "Done uploading." message, there is no need to consult the Troubleshooting section.

7. Unplug the 28/24 cable from the Arduino board and the computer.

If the set up detailed above was completed successfully (the bottom of the window reads "Done Uploading"), proceed to housing setup. If there were errors with the completion of the Software Setup, refer to the Troubleshooting section of the appendix.

# **HOUSING SETUP**

The housing for the hardware of the device will be 3D printed. It is assumed that the user has access to an in-house 3D printer. However, if this is not the case, a contingency plan is outlined in the section titled "Alternate Housing Build Instructions."

- 1. Download the CAD files
- 2. 3D print the housing
- 3. Attach the fixing mechanism
- 4. Alternate housing build instructions

# **DOWNLOAD THE CAD FILES**

- 1. Go to: [http://sites.bu.edu/stepplab/research/semg-based-switch-design/.](http://sites.bu.edu/stepplab/?page_id=1469&preview=true)
- 2. Download the .ZIP file and extract the files.

#### **3D PRINT THE HOUSING**

- 1. Locate the "Device Housing Base.STL" and "Device Housing Top.STL" files from the downloaded program files, "sEMG\_Switch\_Files" zip file. Make sure they are the ".STL" files.
- 2. Upload both .STL files to the 3D printer and print
	- a. Materials Recommendation: Acrylonite Butadiene Styren (ABS) P430
	- b. Part Density: Solid

## **ATTACH THE FIXING MECHANISM**

- 1. The fixing mechanism may be velcro, a snap buckle, or whatever the hospital may choose to use for this device, as the housing may be best suited to be fixed to a wheelchair arm, hospital bed, or to the patient themselves. The housing design includes a slot for a 1''x0.12'' strap.
- 2. Thread the chosen strap through the housing.

#### **HOUSING SETUP** *CONTINUED*

## **ALTERNATIVE HOUSING BUILD INSTRUCTIONS**

If using a 3D printer is not possible nor cost effective for the patient, an alternate approach to the housing design would be to use any kind of plastic box which can hold the electronic components. The purchased box would require several holes for the ports of the hardware to exit the box:

- 1. Electrode snap cable input
- 2. Mono-pin 3.5 mm audio jack output
- 3. Arduino 28/24 AWG to USB cable port

It is suggested that styrofoam blocks are used in place of the supports in the base of the housing to create a space for the 9V battery hold. The drawings of the device housing are included in the Device Housing Drawings section of the appendix in order to aid with the dimensions needed for drilling the holes in the correct locations. Refer to the drawings as well to size the styrofoam supports.

# **DEVICE ASSEMBLY**

1. Plug the battery component into the 2.1mm black power port as shown on the diagram below. Make sure the plug is fully inserted into the port, but not forced. The 9V battery must be fully fastened, the setup will snap when in place. A green light will illuminate on the Arduino when the battery is correctly attached and providing power to the device.

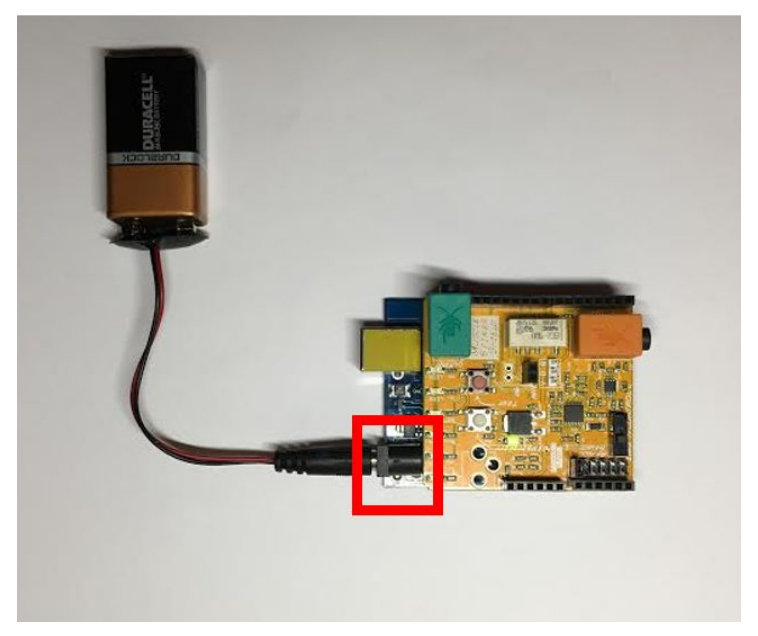

2. Orient the open housing lengthwise such that the two circular holes are to the right.

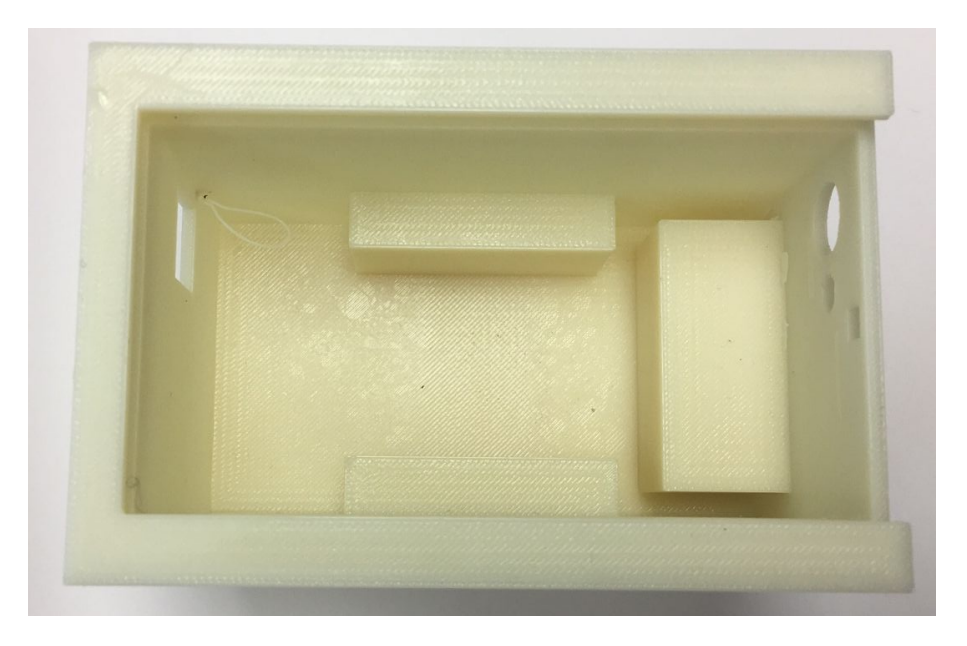

3. Place the battery into the housing as depicted in the photo below. The battery should lay lengthwise in the housing.

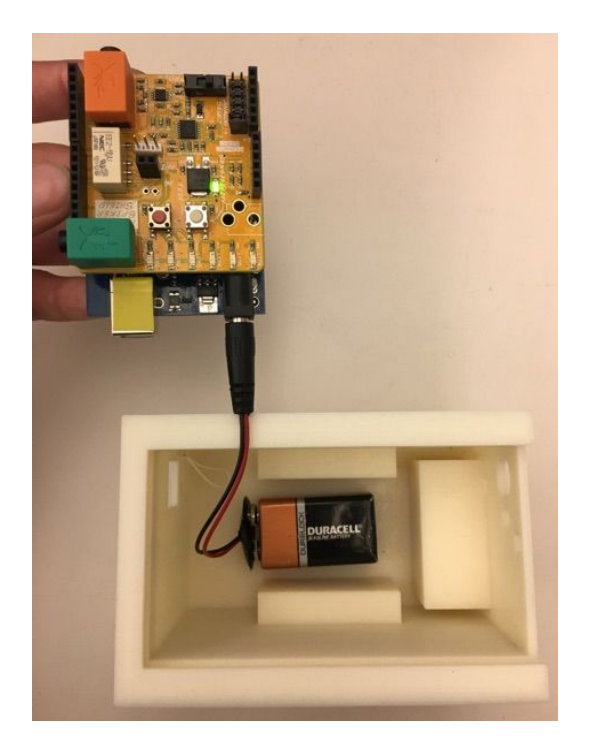

4. The battery sits between the supports for the Arduino. Orient the Arduino such that the orange port is to the right and aligns with the larger hole. Set the Arduino above the battery on the support as shown.

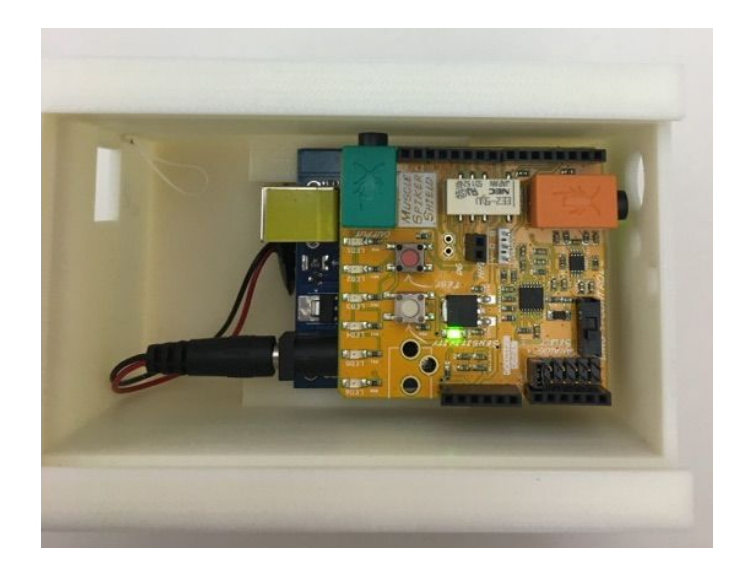

5. Plug the 3.5 mm male audio jack into the black relay pins as shown in the sequence below. Thread the pins of the plug, one at a time, through the smaller hole of the housing. Then insert the pins into the relay highlighted on the diagram below. It is labeled as "HHI" on the Muscle SpikerShield. This connection is what allows the switch to interface with existing AAC systems. It does not matter which colored wire plugs into each port of the relay pin.

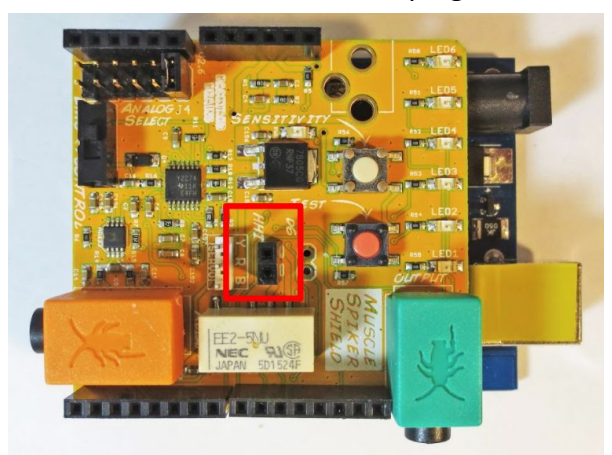

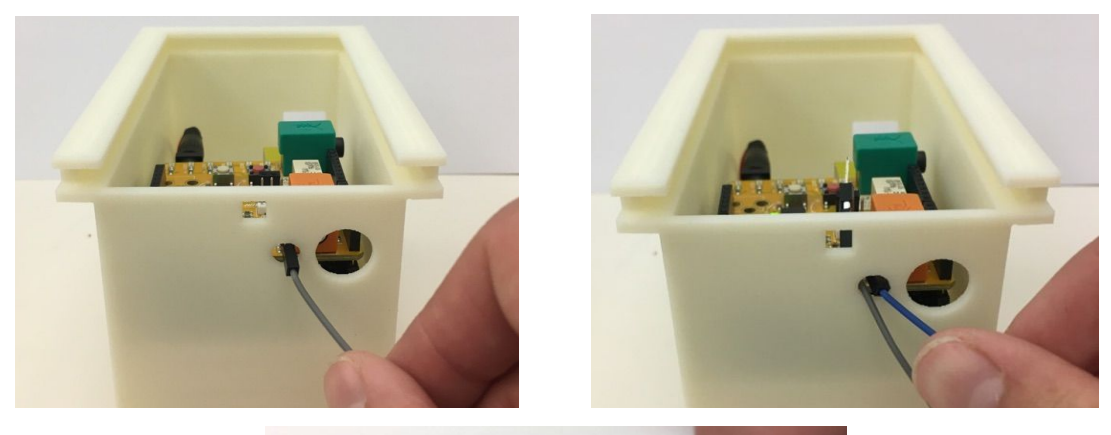

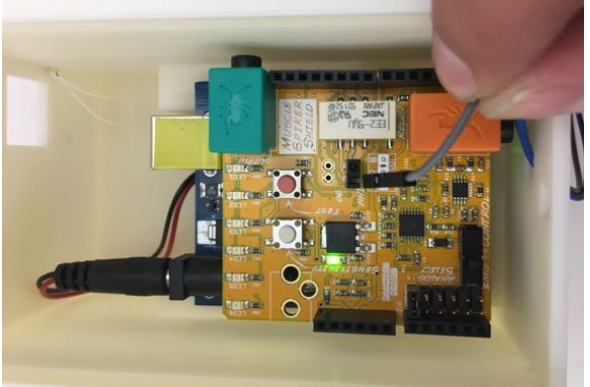

6. The Arduino may have shifted. It is alright to push it back into place such that the orange port is flush with the large hole. Insert the electrode snap plug into the orange port **through** the housing.

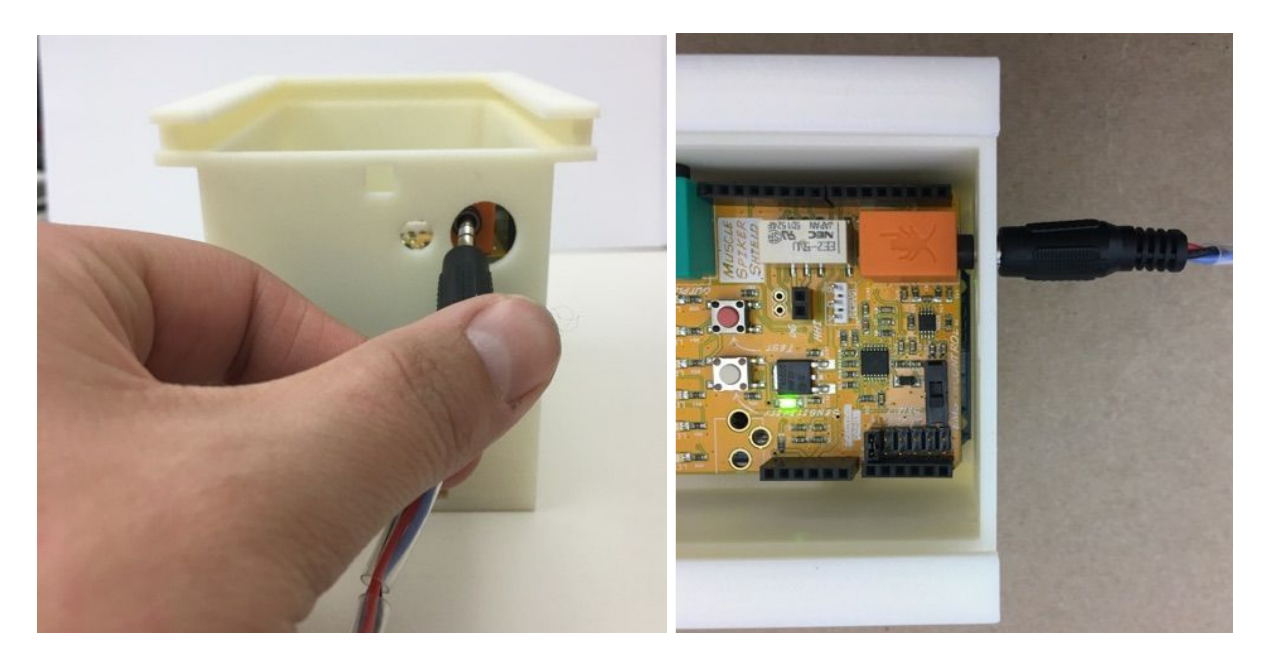

7. Slide the housing lid into the the grooves at the top of the base. Be sure to set the hook down so it catches the base of the housing.

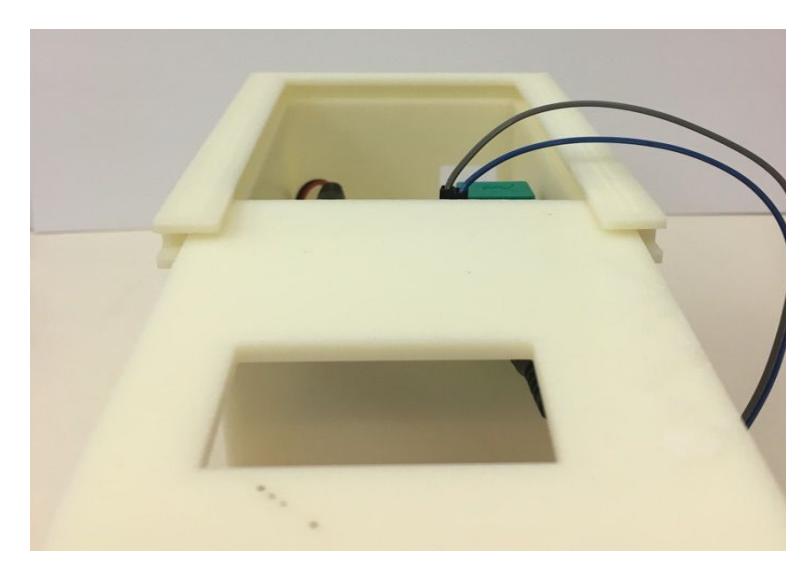

8. Now the device is completely assembled and ready to be calibrated for patient use. Move on to "Calibration Instructions."

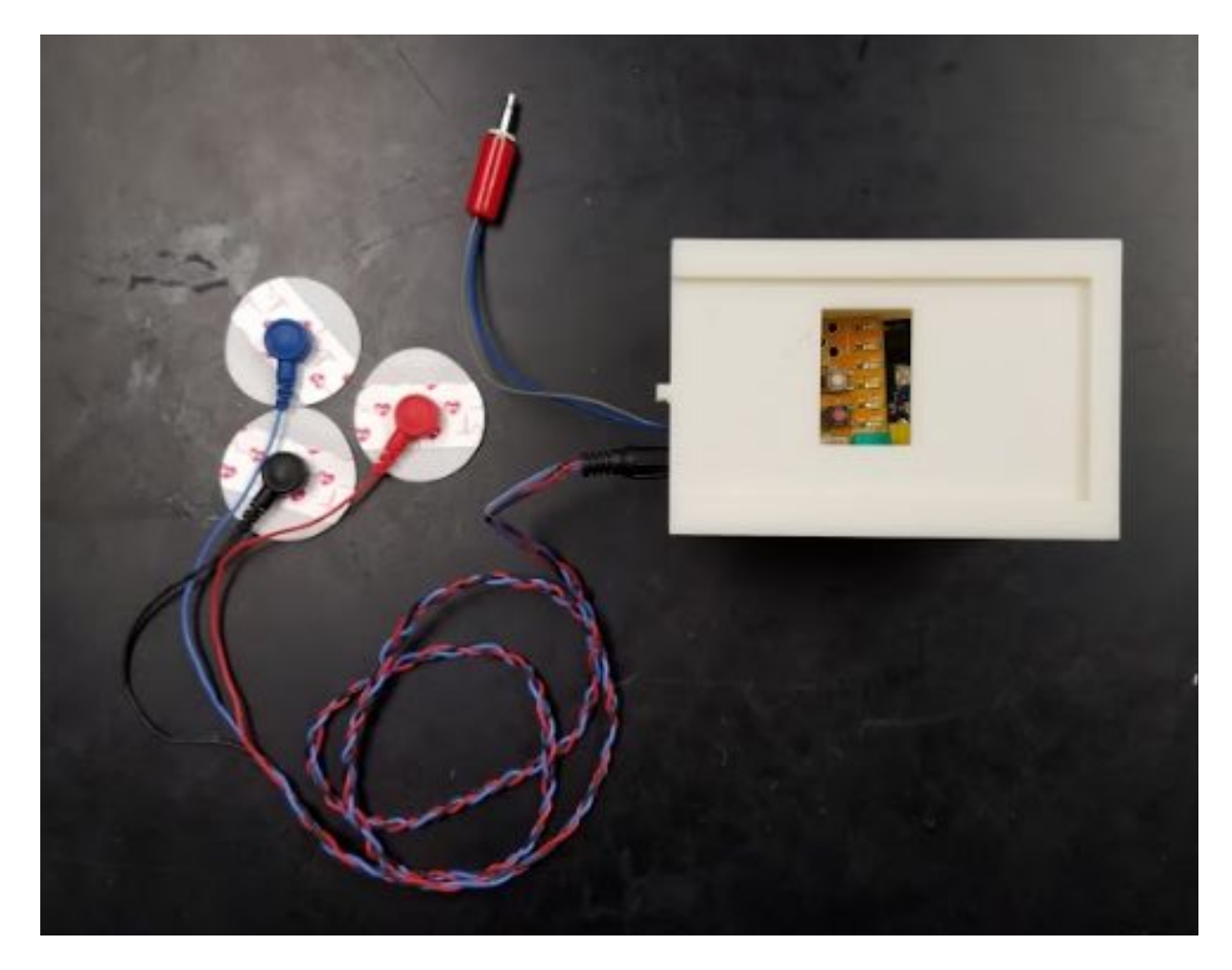

# **APPENDIX: TROUBLESHOOTING**

If there were no problems setting up the device, it is not necessary to read the Troubleshooting section.

If the sEMG\_Switch\_Program.ino **does not open a program in Arduino IDE**, perform the following:

- 1. Open the file "sEMG Switch Program.txt" text document from the zip file "sEMG Switch Files." This is a text file; it will open in Notepad for Windows users and TextEdit for Mac OS users.
- 2. Open the Arduino IDE. Select "File: New" to open a new sketch window if one does not appear. This will have a basic template already in the sketch; delete all of the text. Press CTRL + A (Windows), or CMND + A (Mac OS) and delete. Alternatively highlight all of the text and delete it. Delete **everything** in the sketch window.<br>File Edit Sketch Tools Help

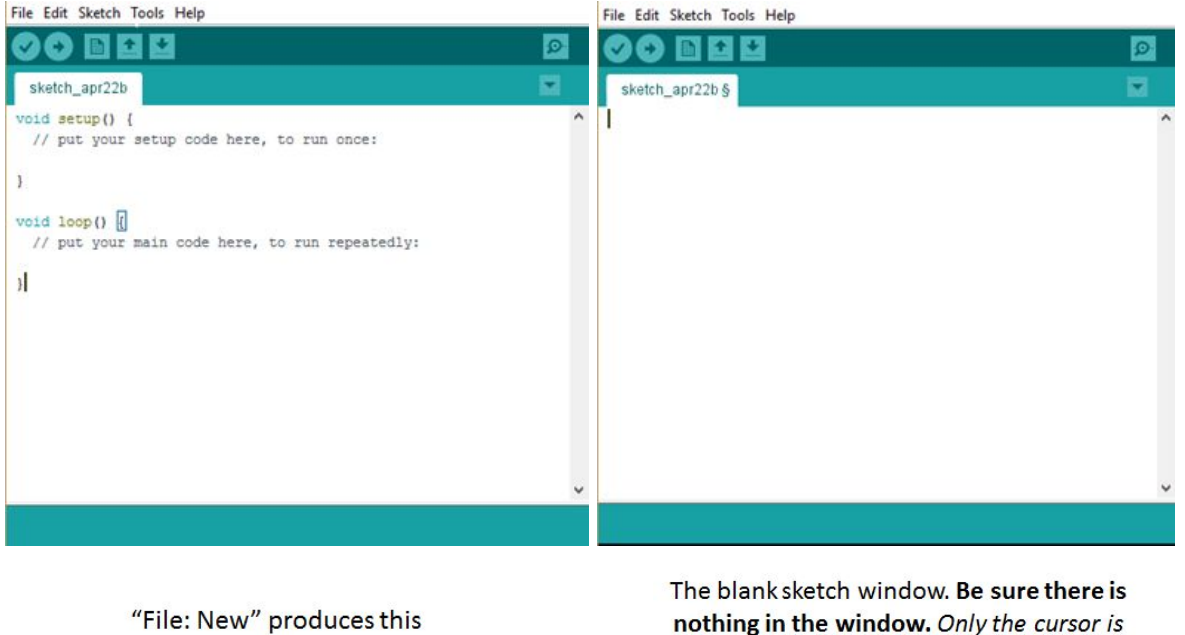

window.

nothing in the window. Only the cursor is shown in the image above

3. Copy and paste the program into the Arduino IDE (CTRL+A on a PC or CMND+A on a Mac to select all of the contents of the .txt file).

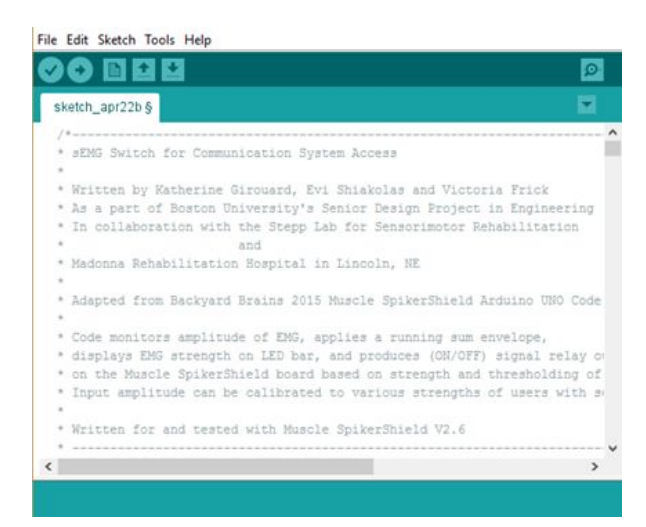

The program should appear as above. Refer back to the Upload to the Hardware section of Software Setup and continue with step 3.

The Arduino Software **may not correctly communicate with the microcontroller**. This is the problem if the uploading takes longer than a minute, or if the bottom of the window does not read "Done uploading." In the case that the bottom of the window does not read "Done Uploading," it will show an error message and red text in the dialogue window, as shown below.

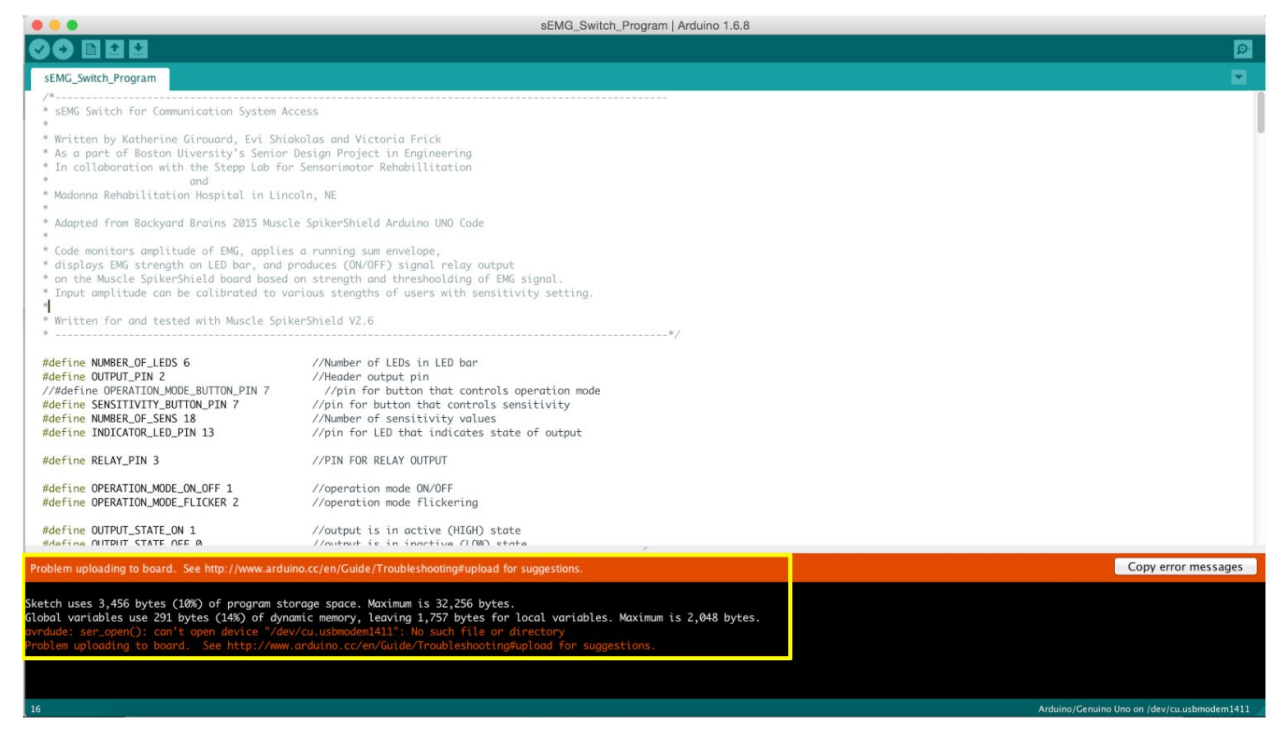

The error shown in the image above reads: "Problem uploading to board. See

<http://www.arduino.cc/en/Guide/Troubleshooting#upload>for suggestions."

Attempt troubleshooting common errors with the solutions listed below:

- 1. Compile the code again.
	- Click the checkmark icon in the upper left of corner of the screen. Compiling checks that the code is error-free and ready to be uploaded to the hardware. The compile is successful when the bottom of the Arduino window says "Done compiling." This is shown below.

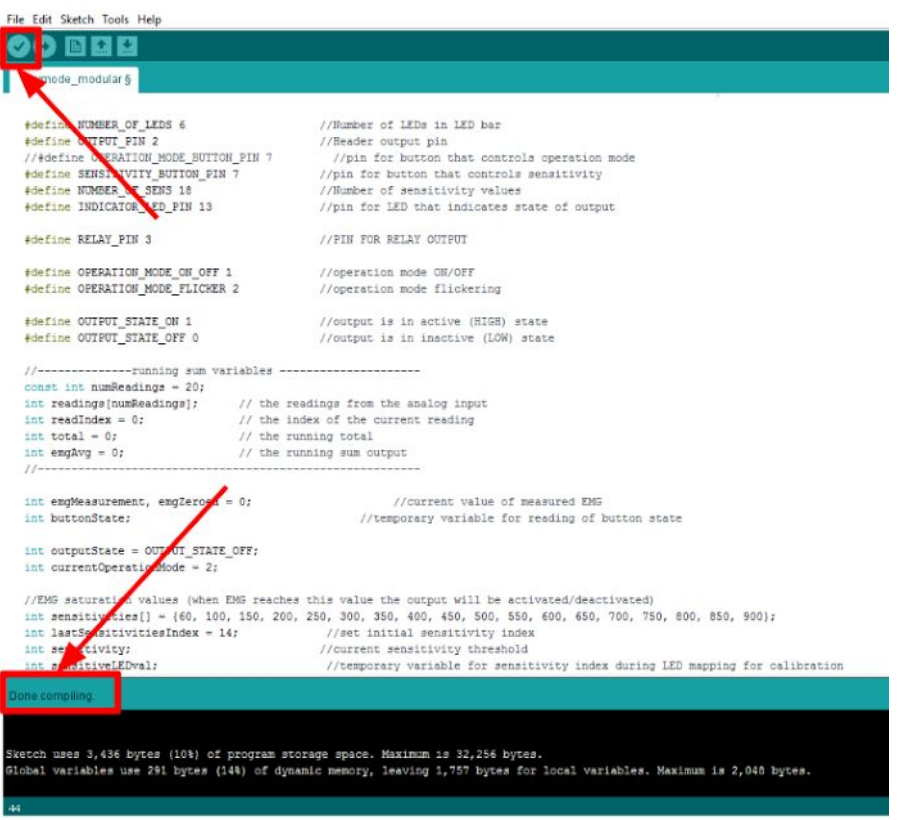

- If it is not successful, the bottom of the Arduino will show an error message. Most likely, it will be a syntax error, which means that the text in the program was altered in some way between download and compiling.
- For example, the error message shown below reads "expected declaration before "}" token." This shows that the user accidentally typed an extra "}" in the code, or did not completely delete the text from the basic template in Arduino, leaving an extra "}" in the code.

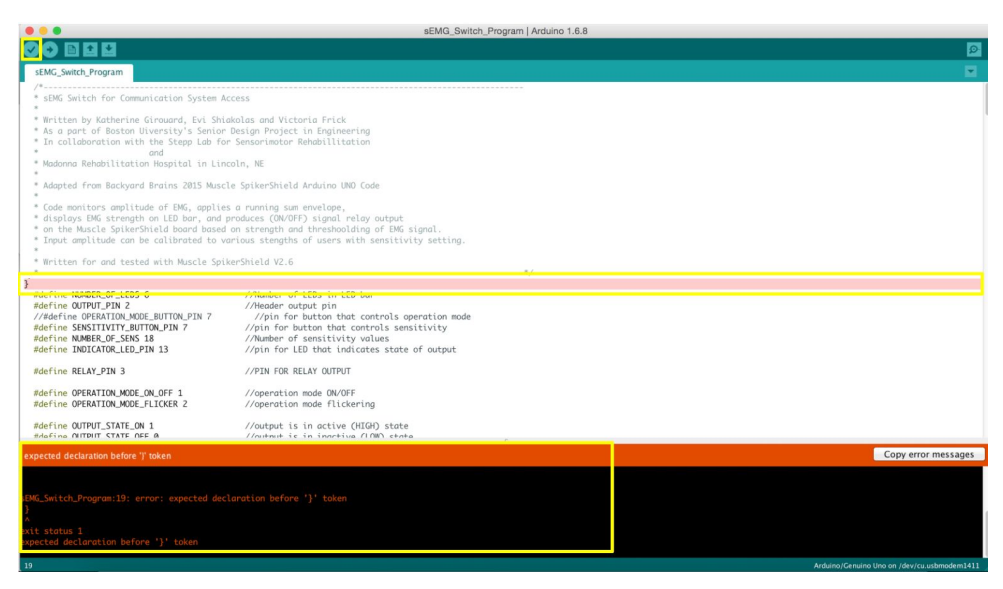

- If the user originally opened the sEMG\_Switch\_Program**.ino** file, try downloading and opening the file again.
- If the user originally opened the sEMG\_Switch\_Program**.txt** file, try removing all of the text from the Arduino window, and then copy and paste all of the text from the sEMG Switch Program.txt file into the Arduino window again.
	- Be sure that the Arduino window is completely blank when adding the text. Do not type or delete any characters while copying and pasting the text.
- 2. Update the libraries.
	- Update the Arduino Software libraries by clicking "Sketch" in the header buttons, then "Include Library" and next "Manage Libraries…"

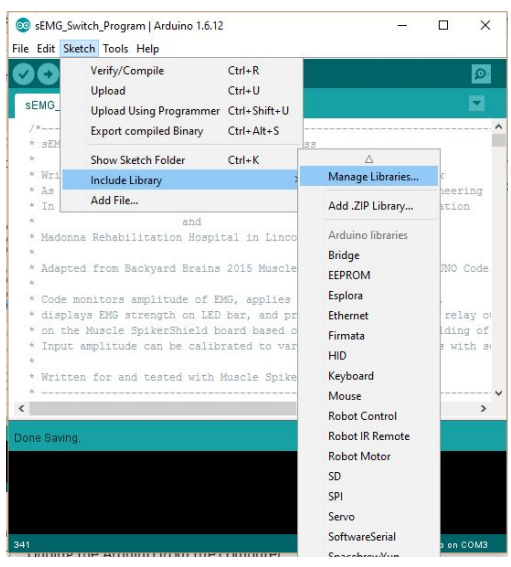

○ The subsequent pop up window will allow filtering of existing libraries by "Type" (top left corner); filter by "Updateable" libraries. Click each one, and an update button will appear. Update all that are available.

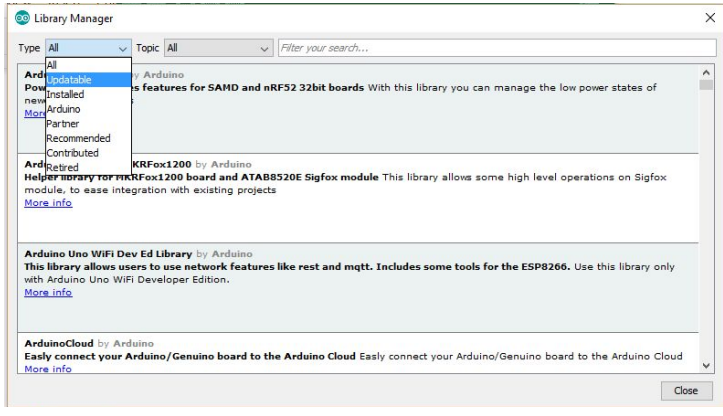

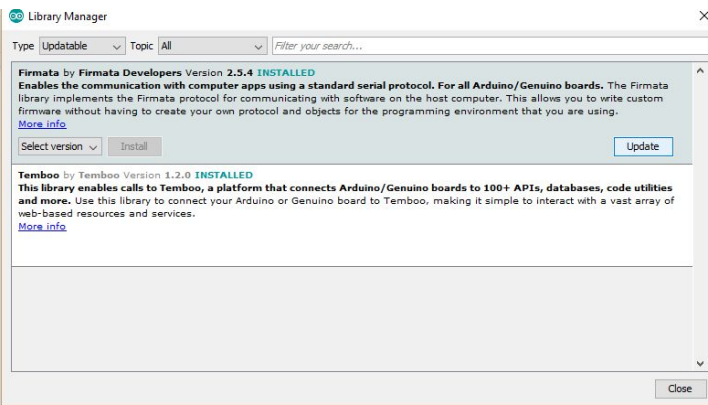

- 3. Complete restart of Arduino hardware and software.
	- Unplug the Arduino from the computer using the 28/24 AWG to USB cable
	- Quit the Arduino software
		- For Windows users, click "File" then "Quit" or press "CNTL+Q"
		- For Mac OS users, click "Arduino" then "Quit Arduino" or press "Command+Q"
	- Plug the Arduino back into the computer using the 28/24 AWG to USB cable
	- Reopen the Arduino software
- 4. Try uploading with programmer
	- Click "Sketch" in the header bar and select "Upload Using Programmer." Wait as the system attempts an upload.

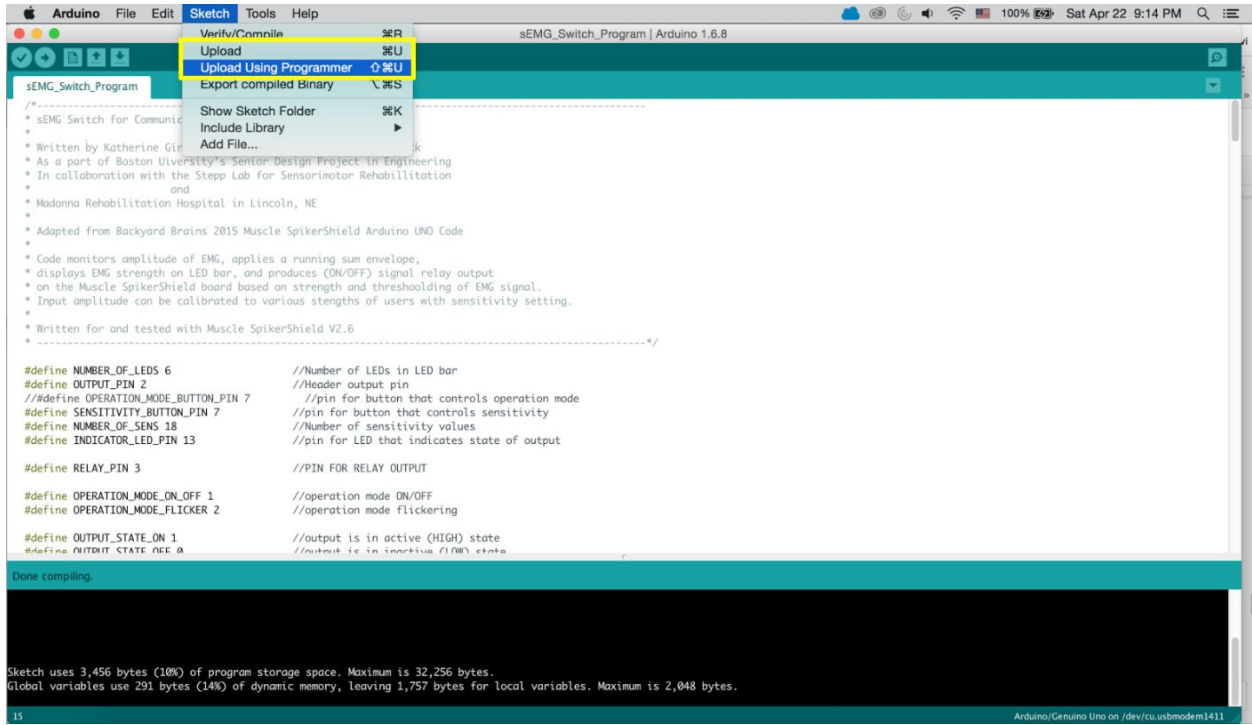

- $\circ$  If this does not work, try a normal upload by clicking "Sketch" in the header bar and selecting "Upload," or click the rightward-facing arrow, as described step 5 of "Uploading the Hardware."
- 5. Verify that the correct board and serial port are selected, as described in step 4 of Upload to the Hardware.
- 6. Most computers are equipped with multiple USB ports. If the proper board and port have been selected a green light will illuminate on the Arduino. If not, another USB port may need to be used. Port selection is detailed in step 4 of "Upload to the Hardware"
- 7. Restart the computer
	- Plug the Arduino into the computer using the 28/24 AWG to USB cable *before* opening the Arduino Software application.
- 8. Research the errors: copy the error messages that appear at the bottom of the Arduino Software screen after an upload attempt and paste them into a search engine. Common errors often have simple solutions defined by online resources, specifically at [http://www.arduino.cc/en/Guide/Troubleshooting](http://www.arduino.cc/en/Guide/Troubleshooting#upload).

# **APPENDIX: HOUSING DESIGN DRAWINGS**

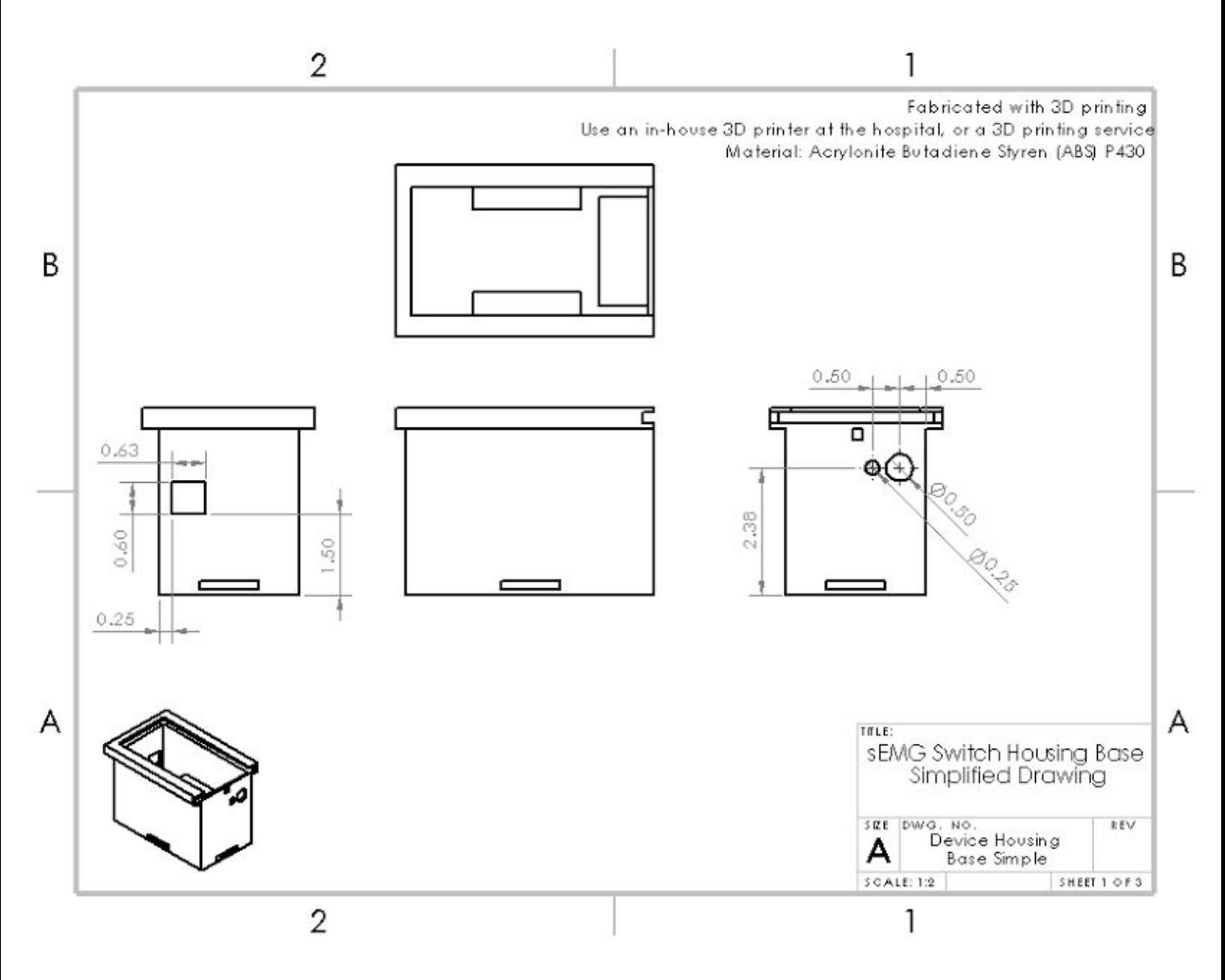

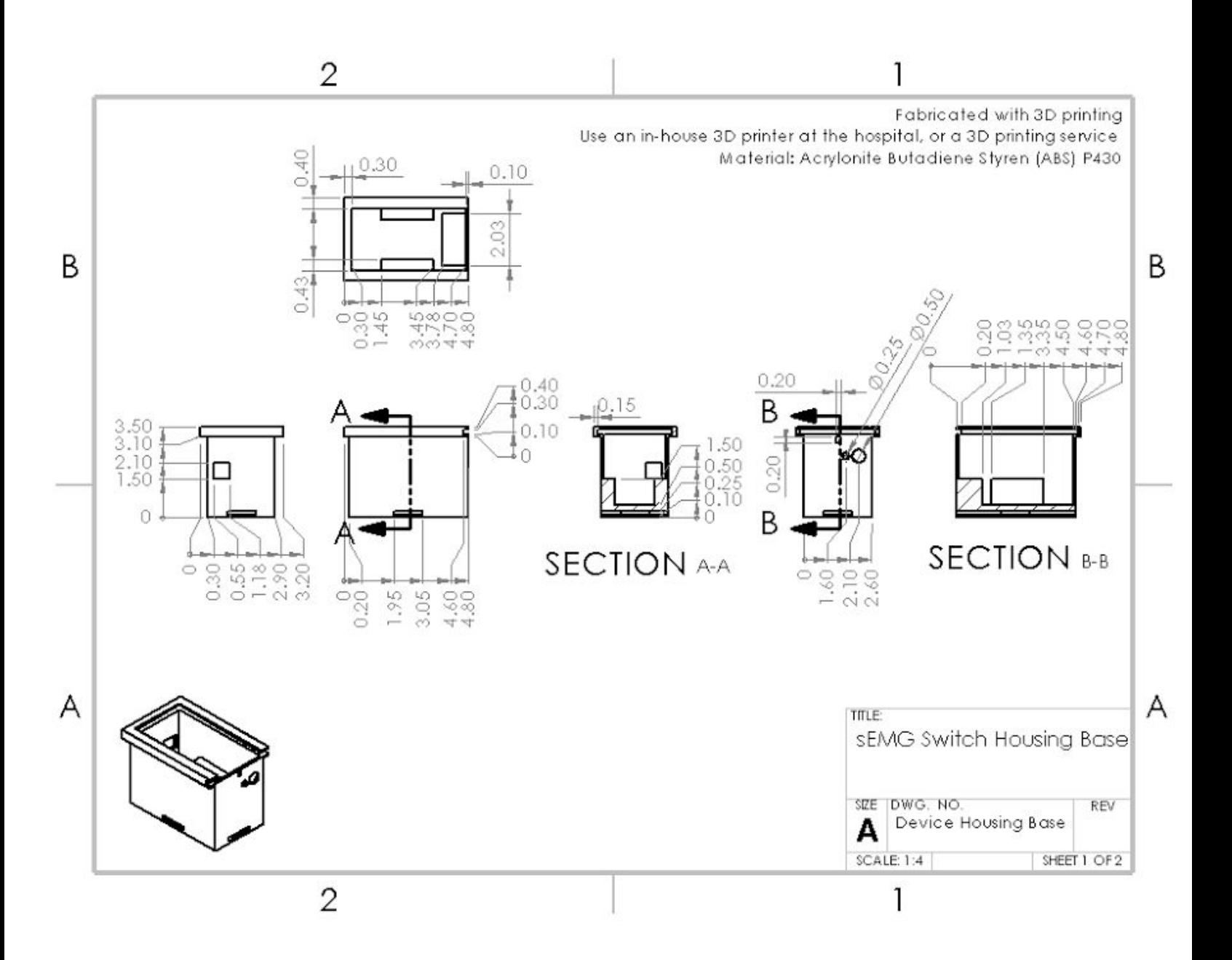

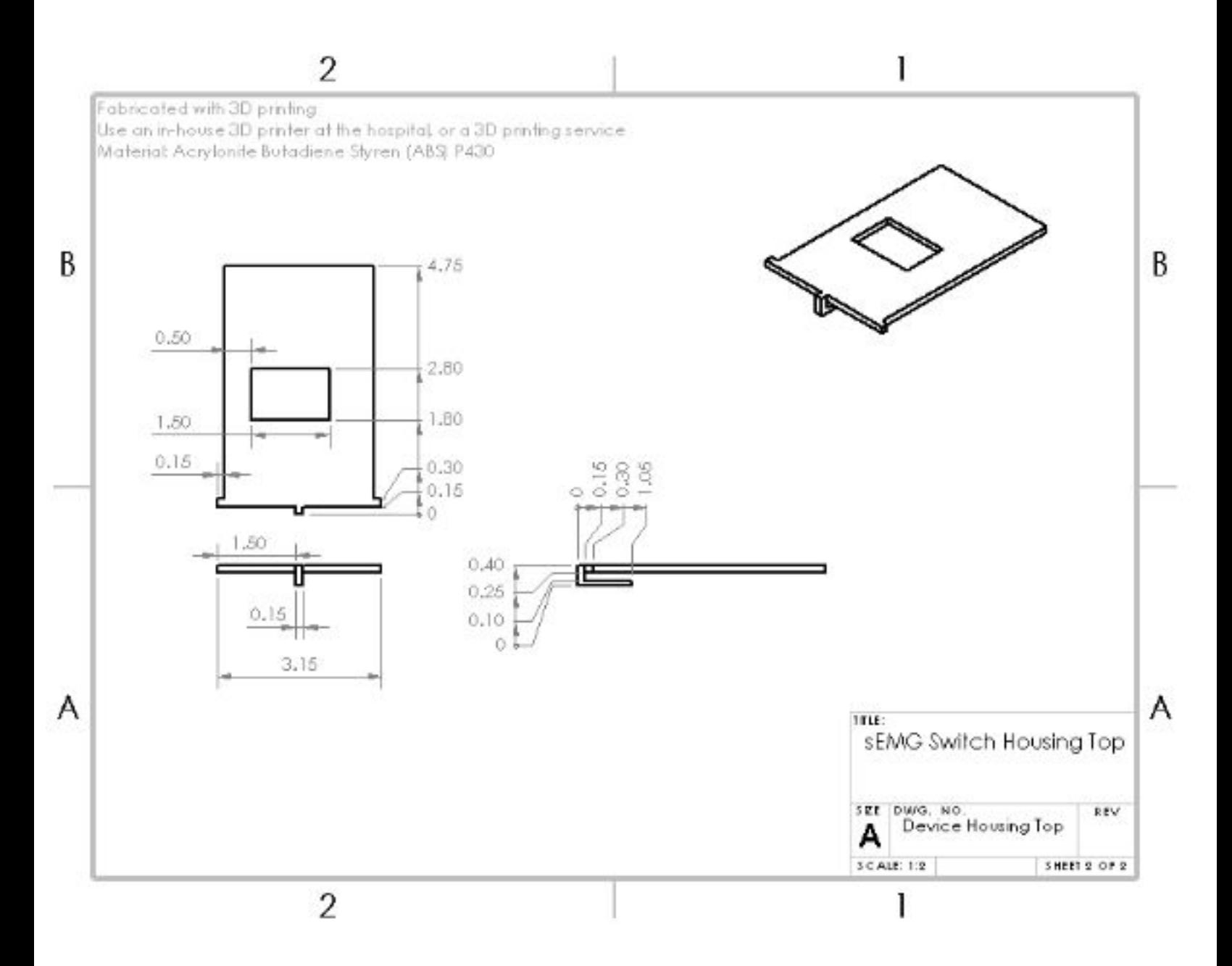